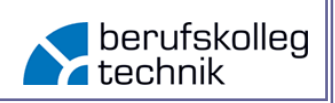

Folgende Auflistung soll die grundsätzlichen Bestandteile der Nutzung von MS Teams aus der Perspektive der Schüler\*innen darstellen.

Neben MS Teams ist SiWiWissen eine weitere Kommunikations- und Lernplattform, welche am BKT genutzt wird. SiWiWissen ist fest an die Lizenz und somit an die Accounts von Office 365 gebunden. Die SiWiWissen-Adresse ist die Voraussetzung für einen Office 365 Account am BKT.

Navigieren Sie zunächst auf<https://www.siwiwissen.de/> und loggen Sie sich dort mit den zur Verfügung gestellten Accounts ein. (Benutzer: Klasse.Vorname.Nachname@bkt.siwiwissen.de)

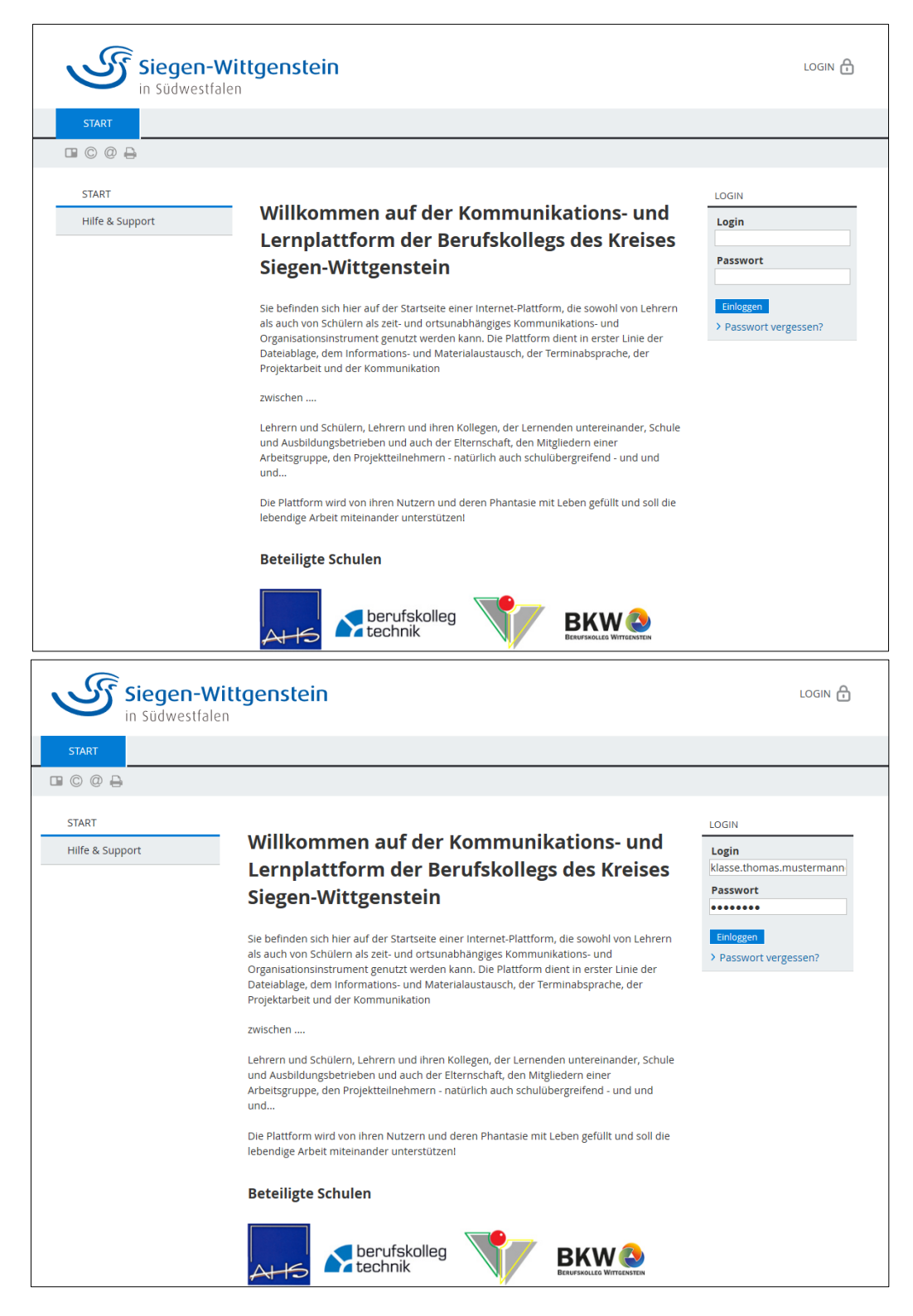

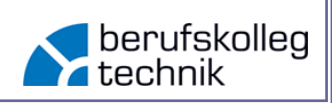

Sie gelangen auf die Startseite von SiWiWissen.de

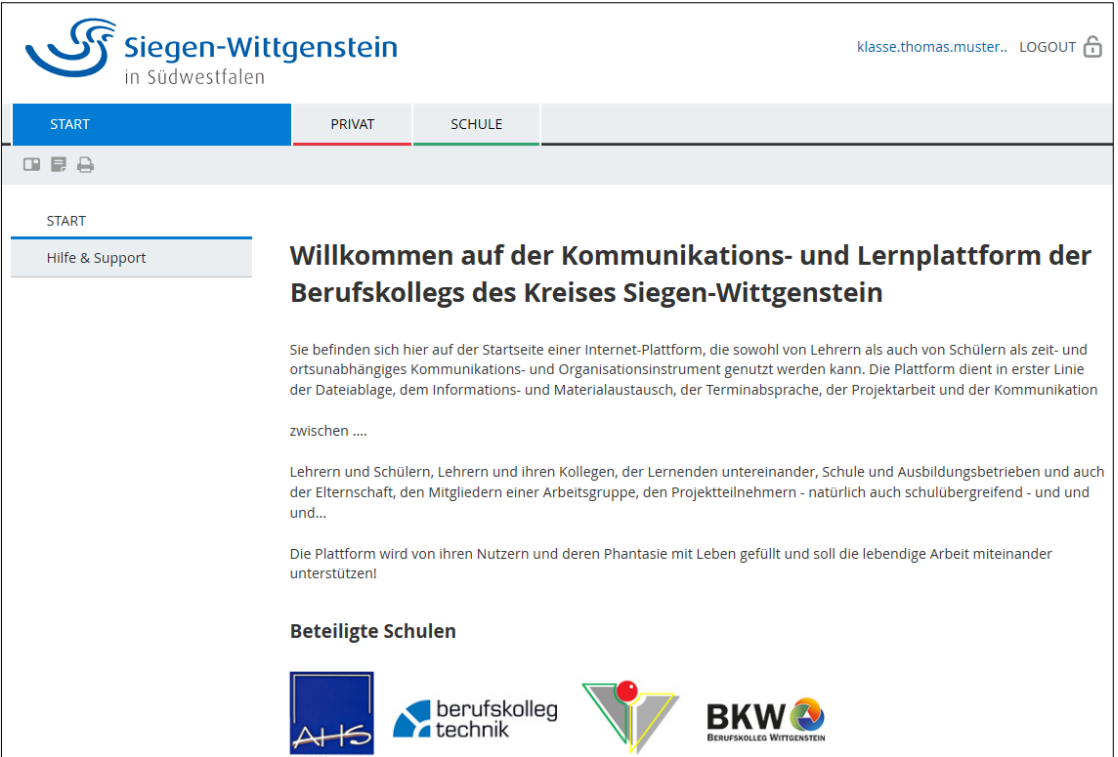

Im privaten Bereich findet sich u.a. der Mailservice zur inner- (außer-) schulischen Kommunikation.

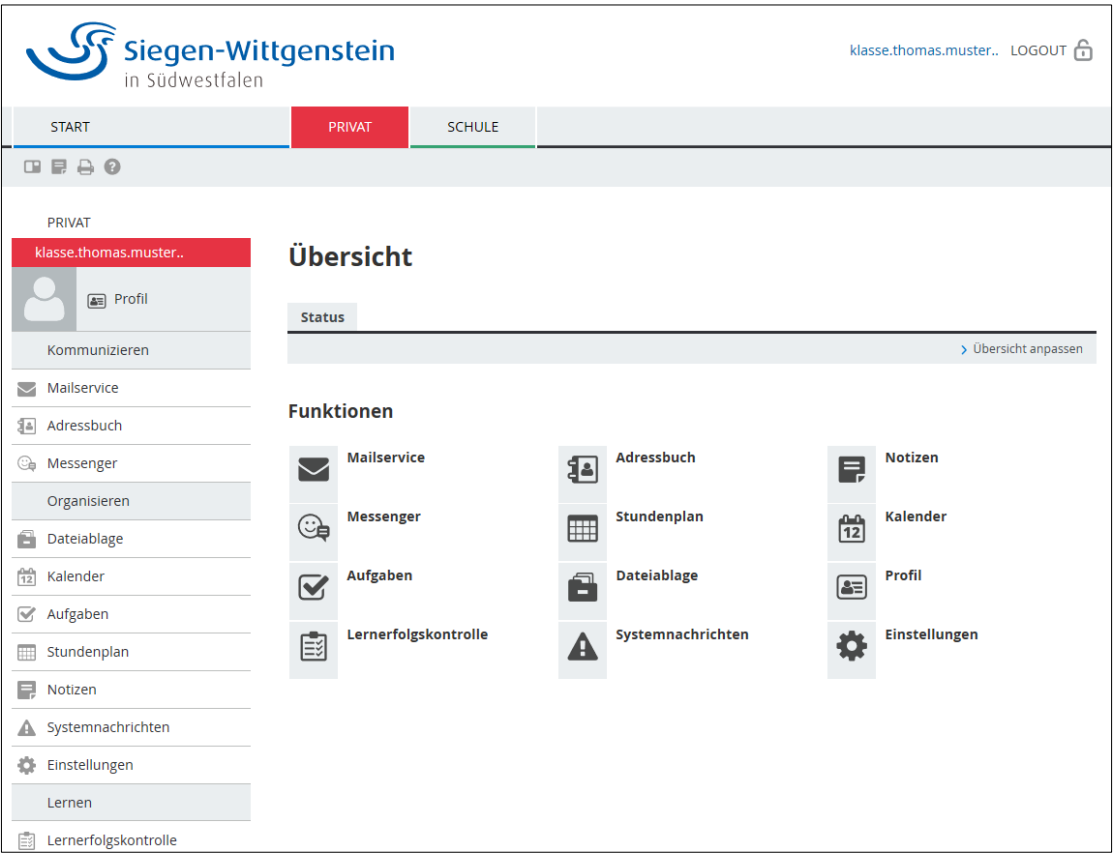

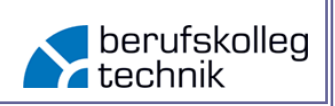

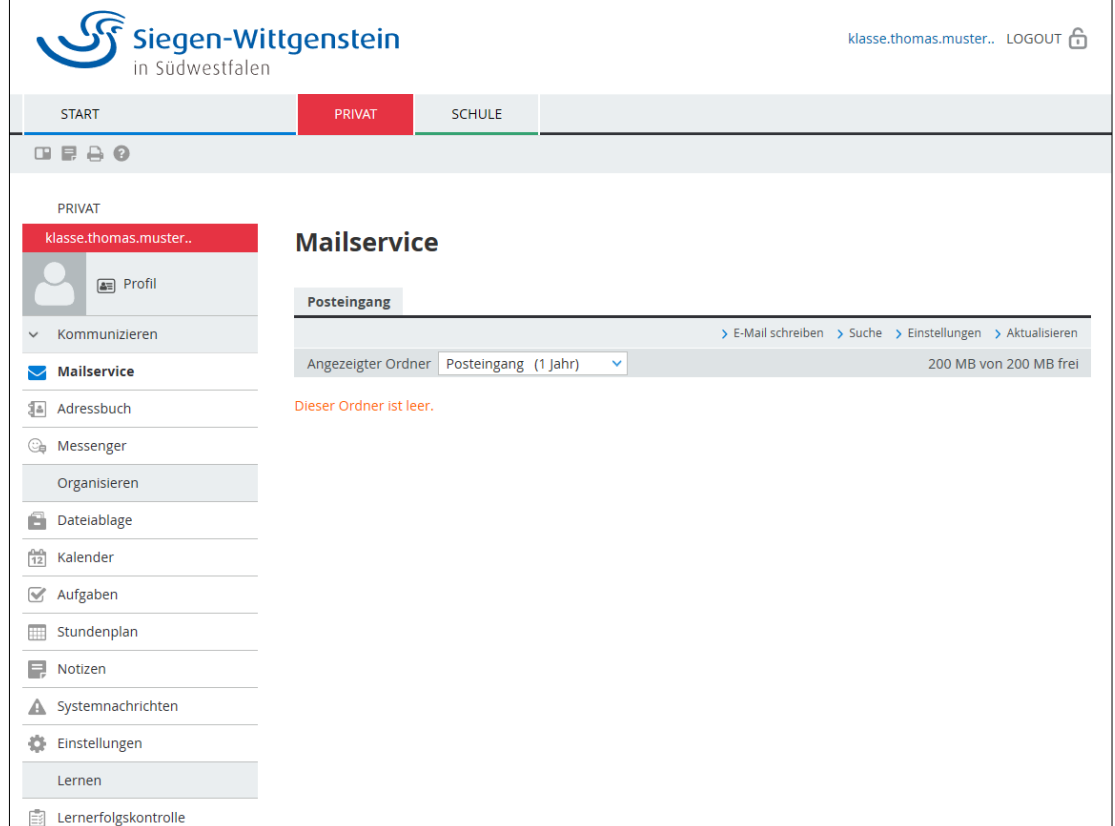

Nachdem der Login in SiWiWissen erfolgreich absolviert wurde, kann der Office 365 Account angelegt werden. Navigieren Sie dazu auf:

<https://www.microsoft.com/de-de/education/products/office>

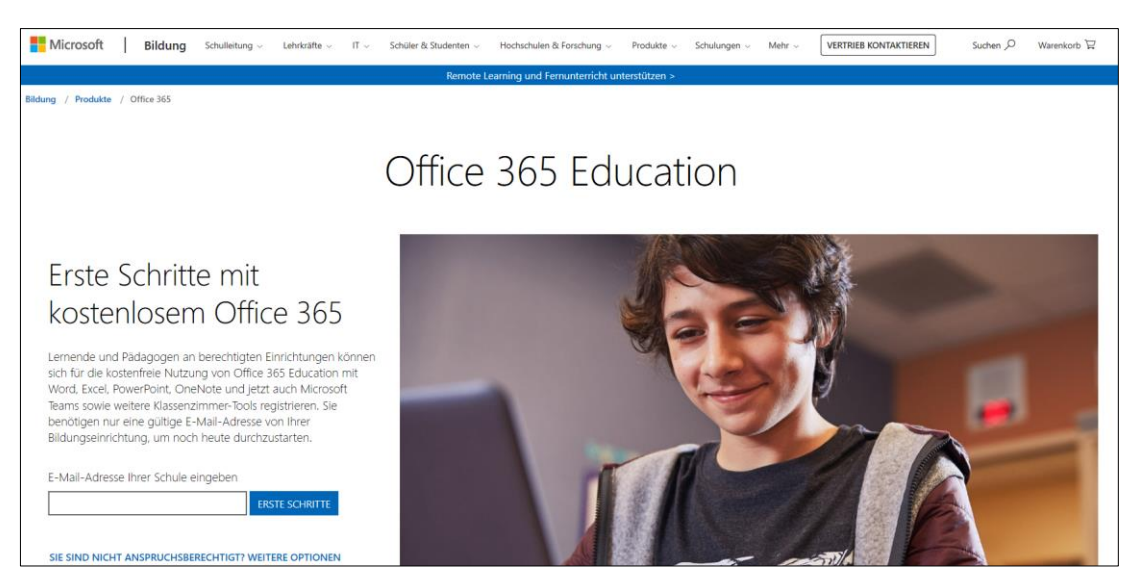

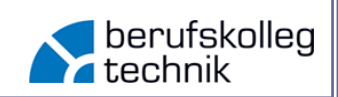

Tragen Sie Ihre SiWiWissen-Adresse in das Eingabefeld ein.

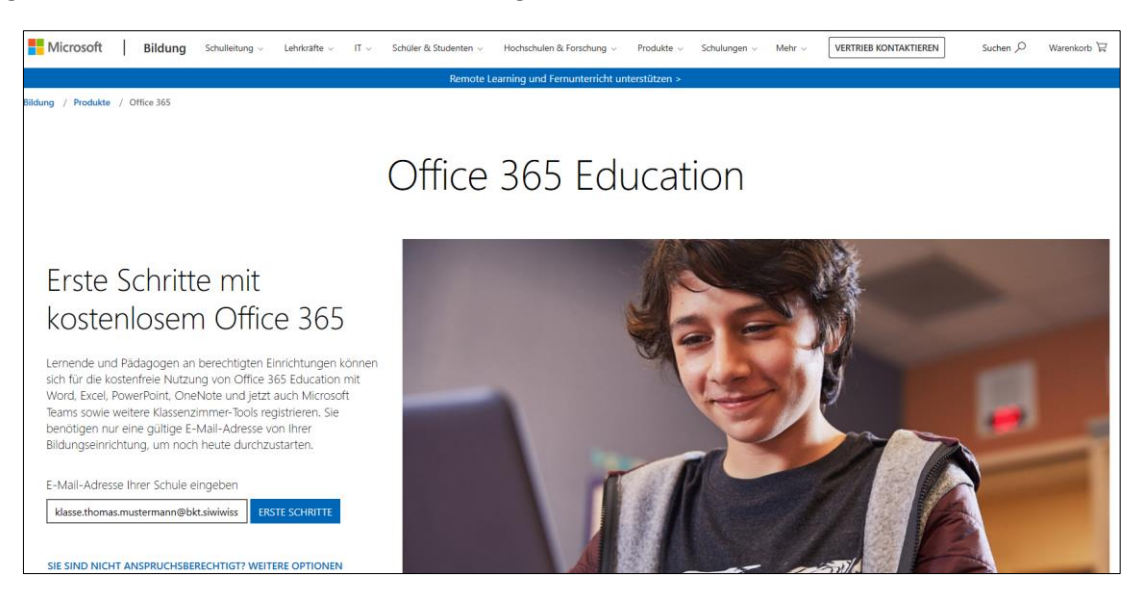

Sie werden weitergeleitet und wählen dann "Ich bin Schüler/ Student".

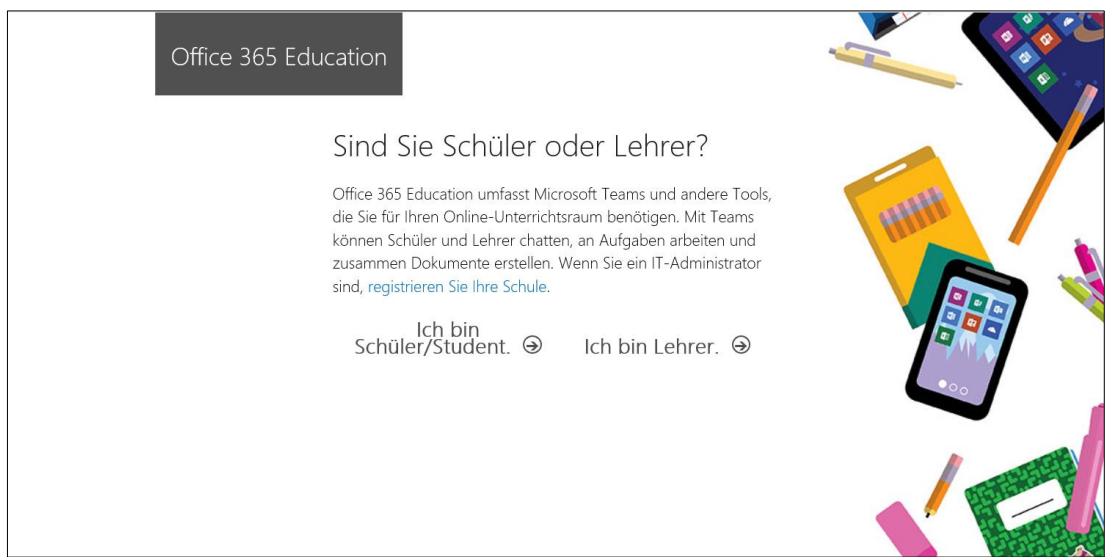

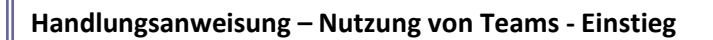

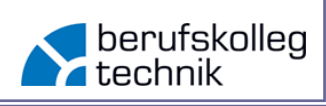

Tragen Sie Ihre Daten ein.

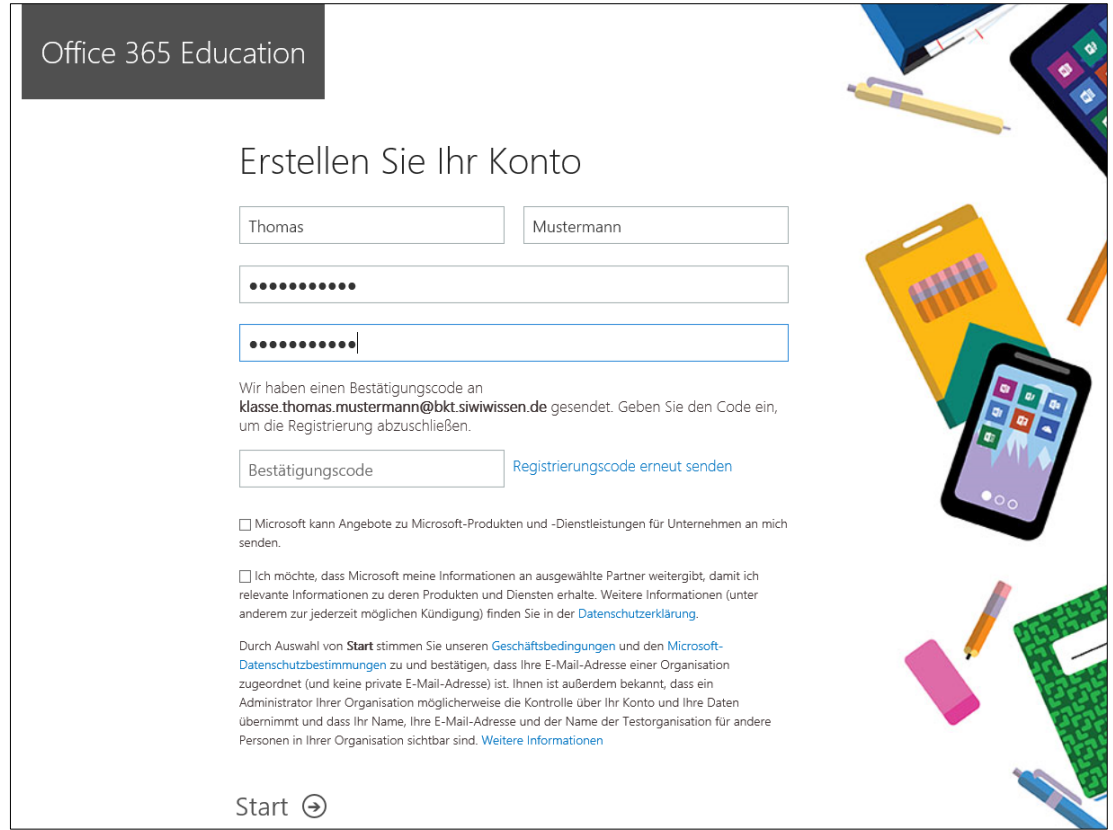

Den notwendigen Bestätigungscode finden Sie in Ihrem SiWiWissen-Postfach.

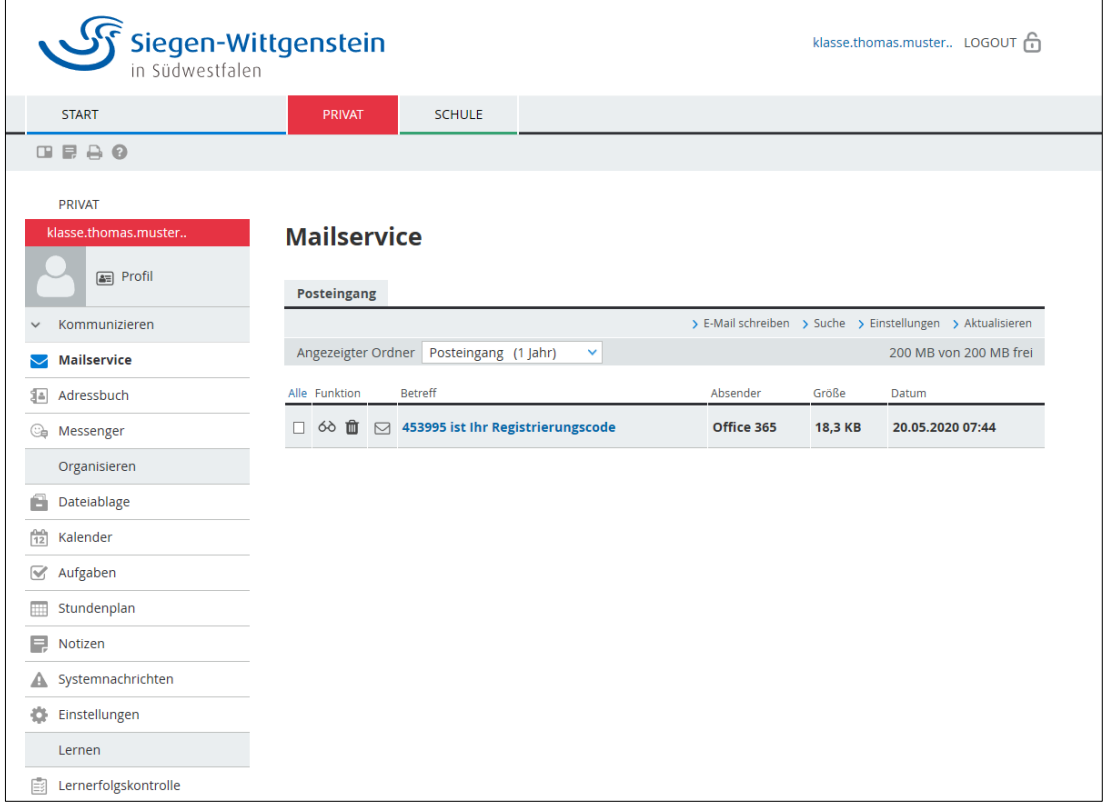

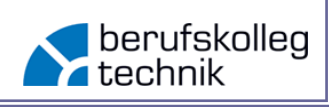

Bestätigen Sie Ihre Eingabe über "Start".

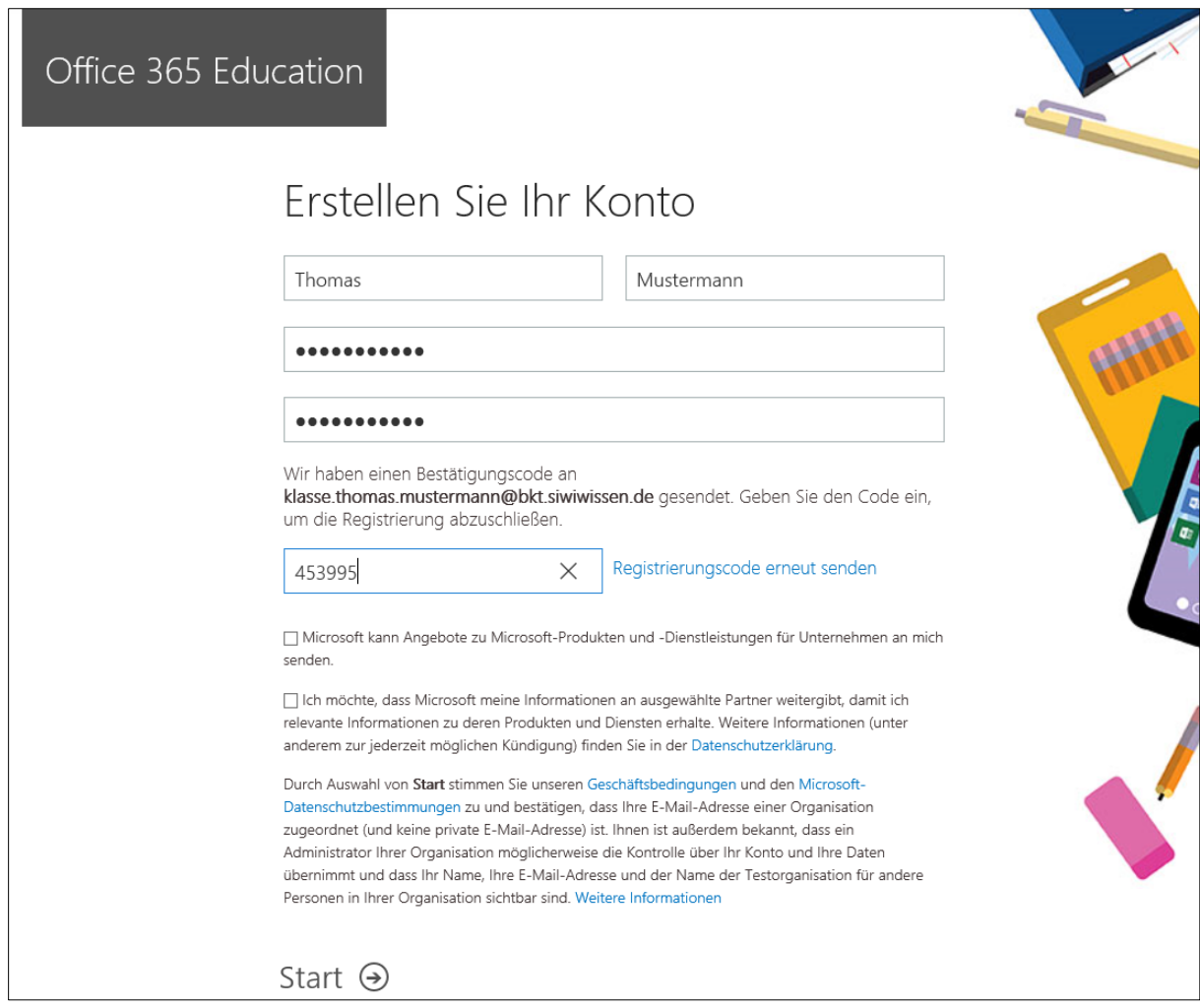

Sie gelangen nun auf die Startseite von Office 365. Von dort aus können Sie entweder das komplette Office – Paket für Ihren PC/ Laptop, o.Ä. installieren, oder ausschließlich die Online- Browser-Applikationen nutzen. Sie können das Office 365 Paket auf fünf Geräten Ihrer Wahl installieren. Der Fokus dieser Handlungsanweisung liegt auf "Teams".

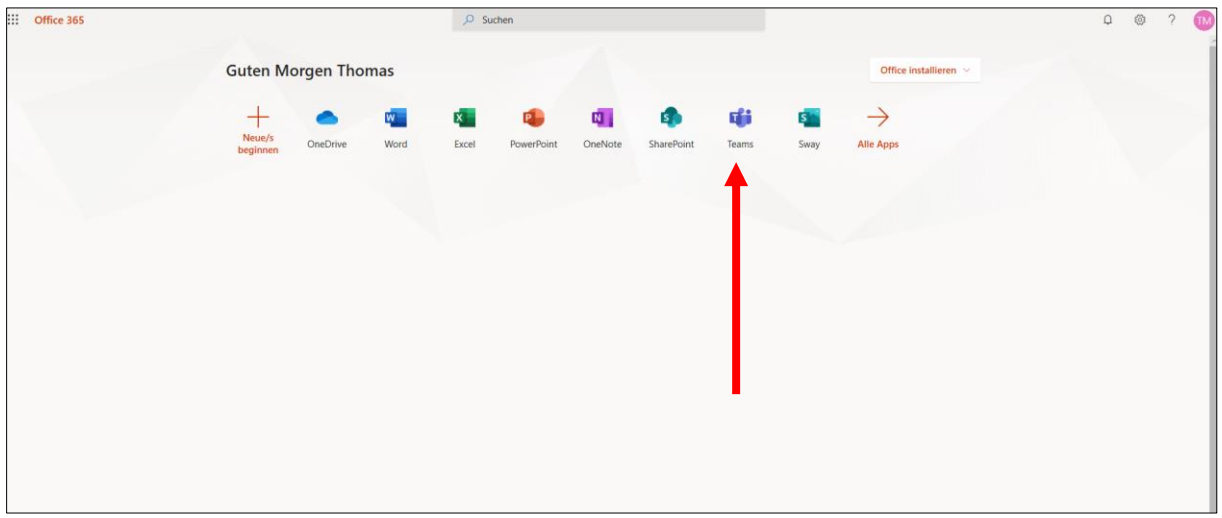

# **Handlungsanweisung – Nutzung von Teams - Einstieg**

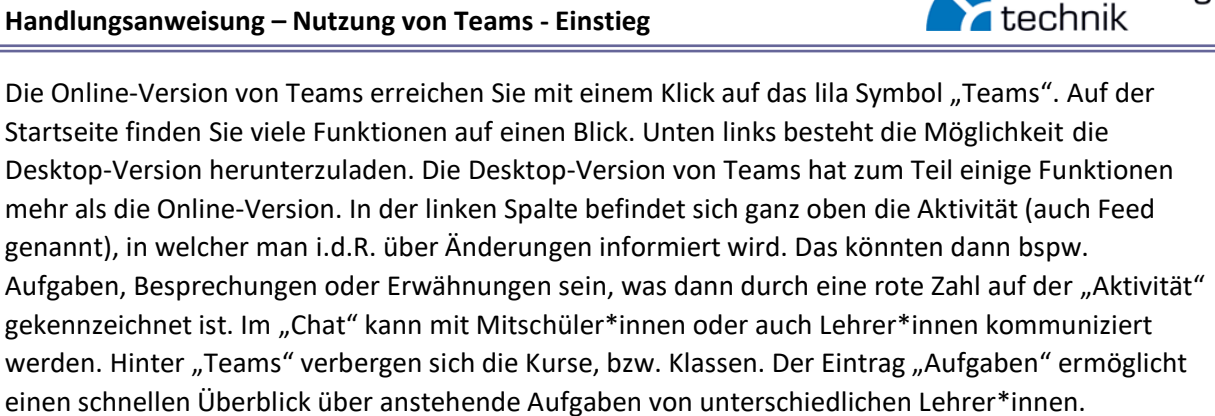

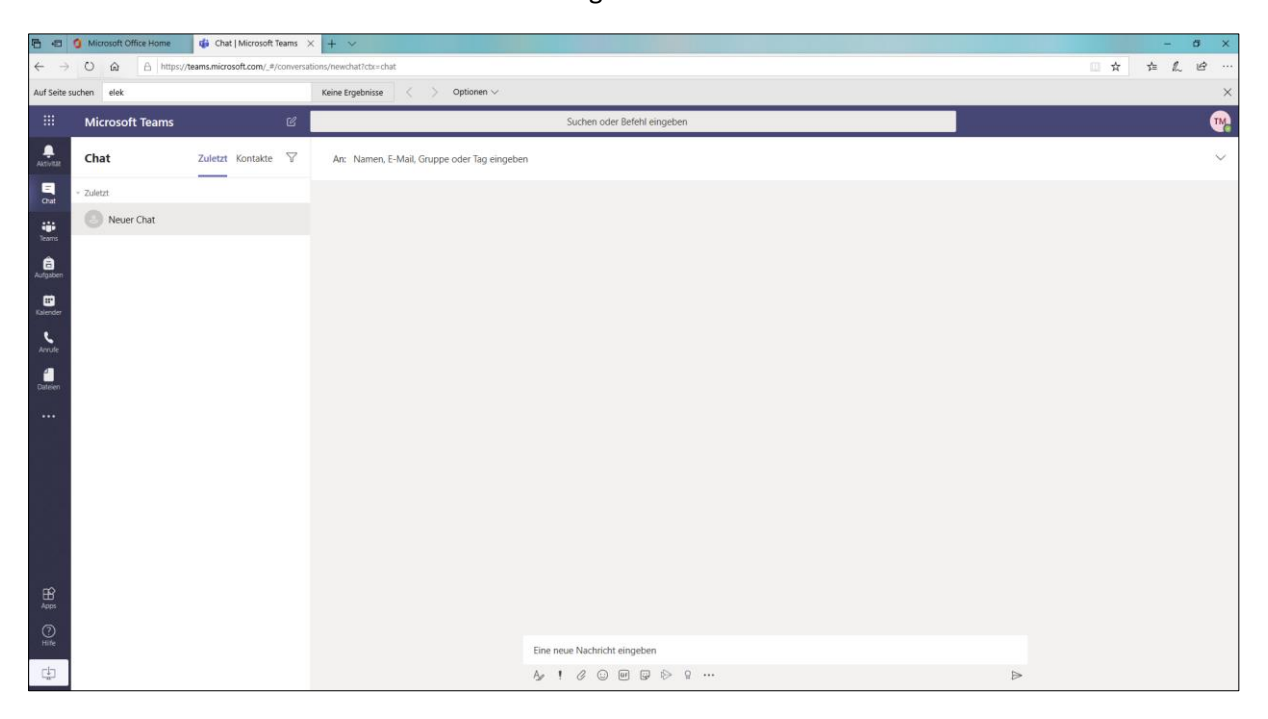

Navigieren Sie auf den Eintrag "Team". Nachdem Sie einen Code von einer/ einem der Lehrer\*innen erhalten haben, können Sie diesen in das Eingabefeld eingeben.

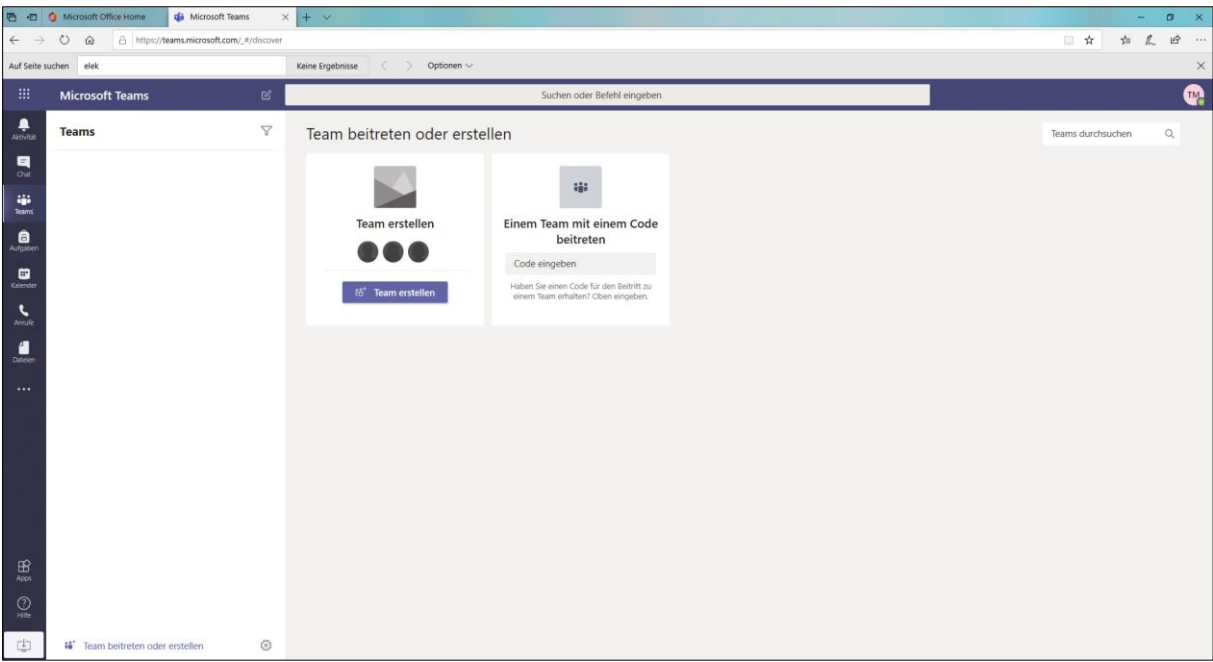

berufskolleg

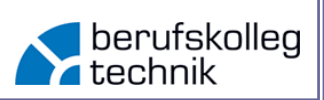

Durch die Eingabe des 7-stelligen Codes können Sie einem Team (einer Klassengruppe) beitreten.

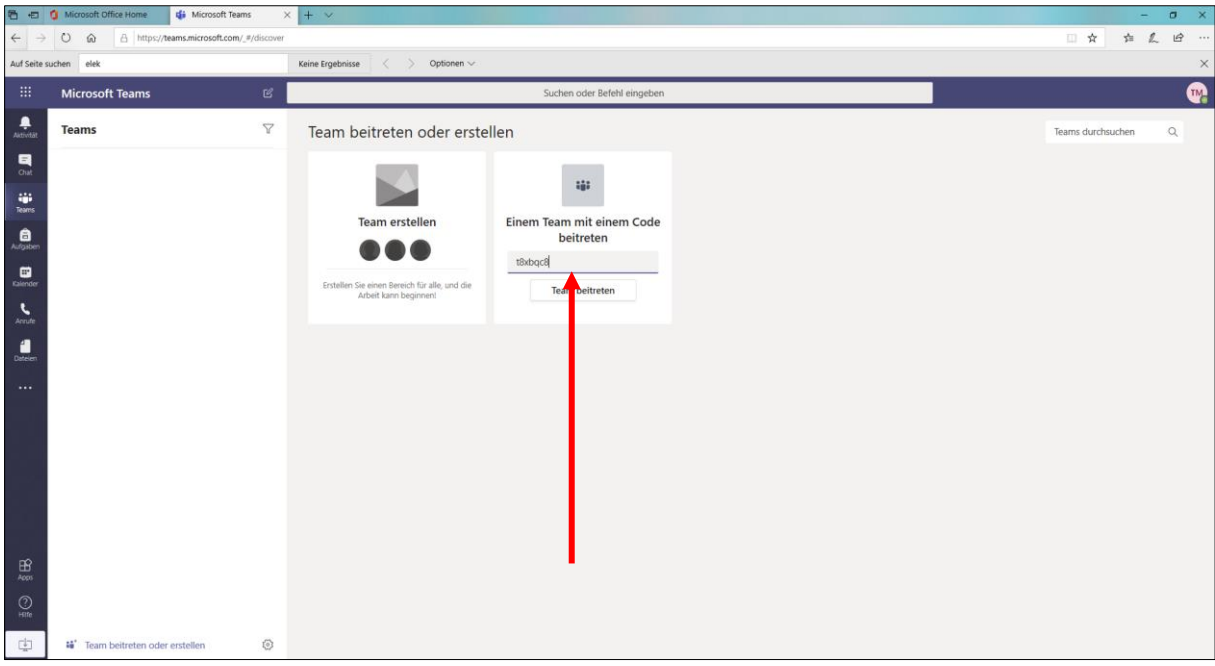

Nachdem Sie die Eingabe bestätigt haben, gelangen Sie auf die Startseite "Allgemein" des Teams. Ein Team besteht immer grundsätzlich aus mehreren "Seiten". Sie finden in der oberen Zeile zunächst den "Beitragsbereich", dort werden Aufgaben, Besprechungen oder weitere Ankündigungen gepostet. Daneben befindet sich der Eintrag "Dateien", dieser Dateienbereich kann u.a. für den Austausch von Arbeitsblättern, Lösungen, Abgaben von Schüler\*innen u.v.m. genutzt werden. Die Kapazität beträgt laut MS ca. 1 TB. Der vorletzte Eintrag im unteren Bild ist der "Aufgabenbereich". Dieser wird u.a. für Hausaufgaben, Projektarbeiten, etc. genutzt.

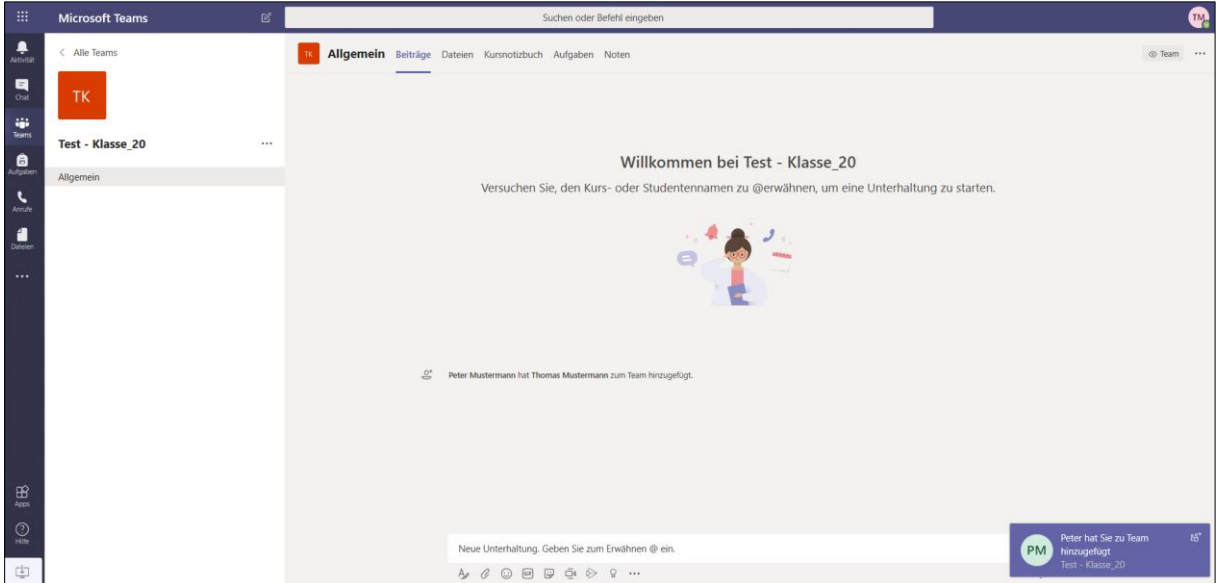

Die Bearbeitung von Aufgaben soll auf den folgenden Seiten erläutert werden.

# **Handlungsanweisung – Nutzung von Teams - Einstieg**

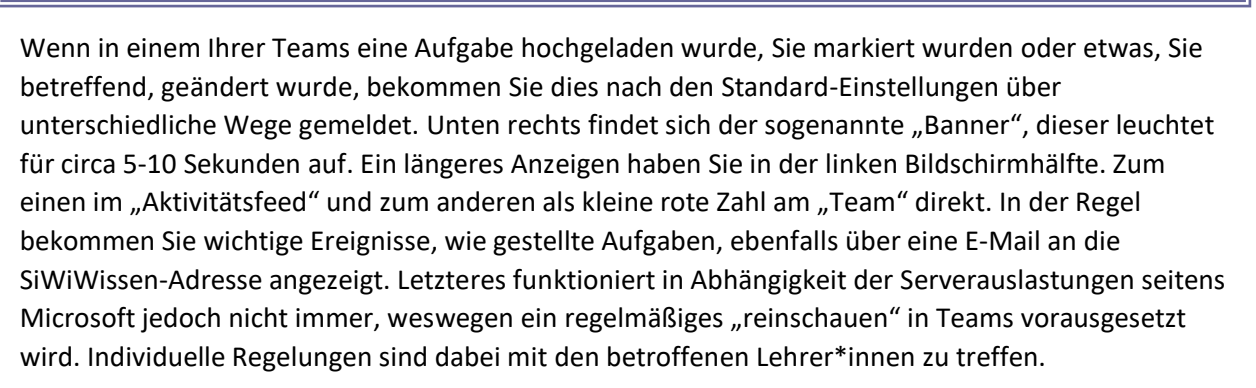

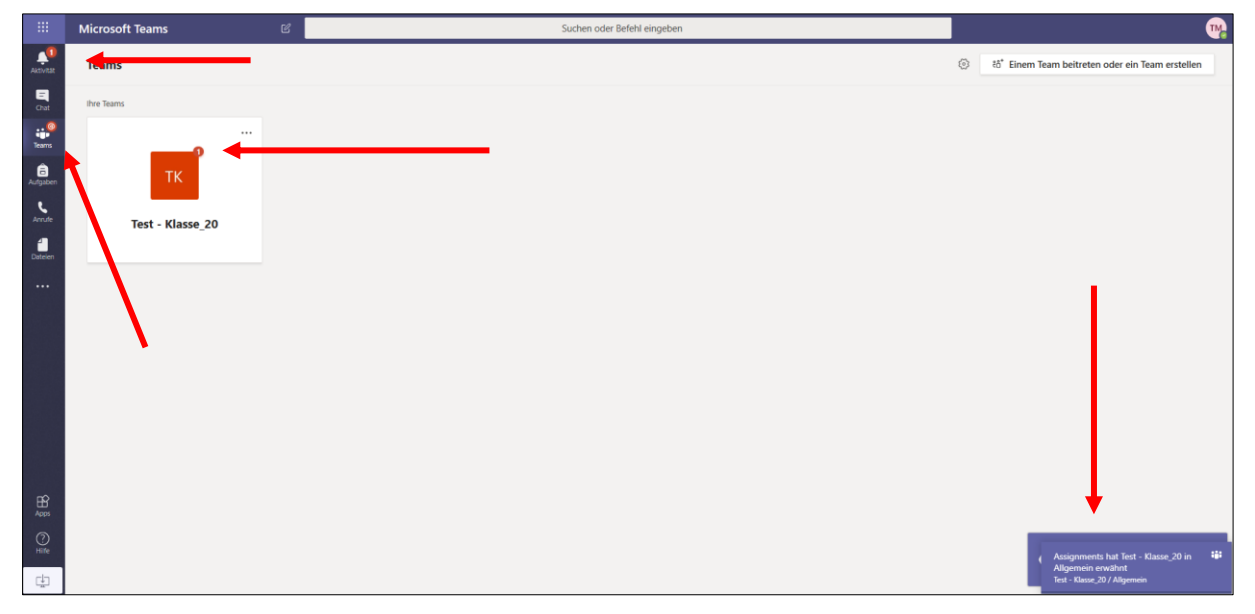

Wenn Sie das Ereignis über einen der vielen Wege anklicken, gelangen Sie auf die Startseite "Allgemein" des jeweiligen Teams. Dort finden Sie unter Beiträge einen neuen Eintrag "assignment" (Zuweisung/ Aufgabe). Diese können Sie über "view assignment" oder über den Eintrag "Aufgaben" in der oberen Zeile anschauen.

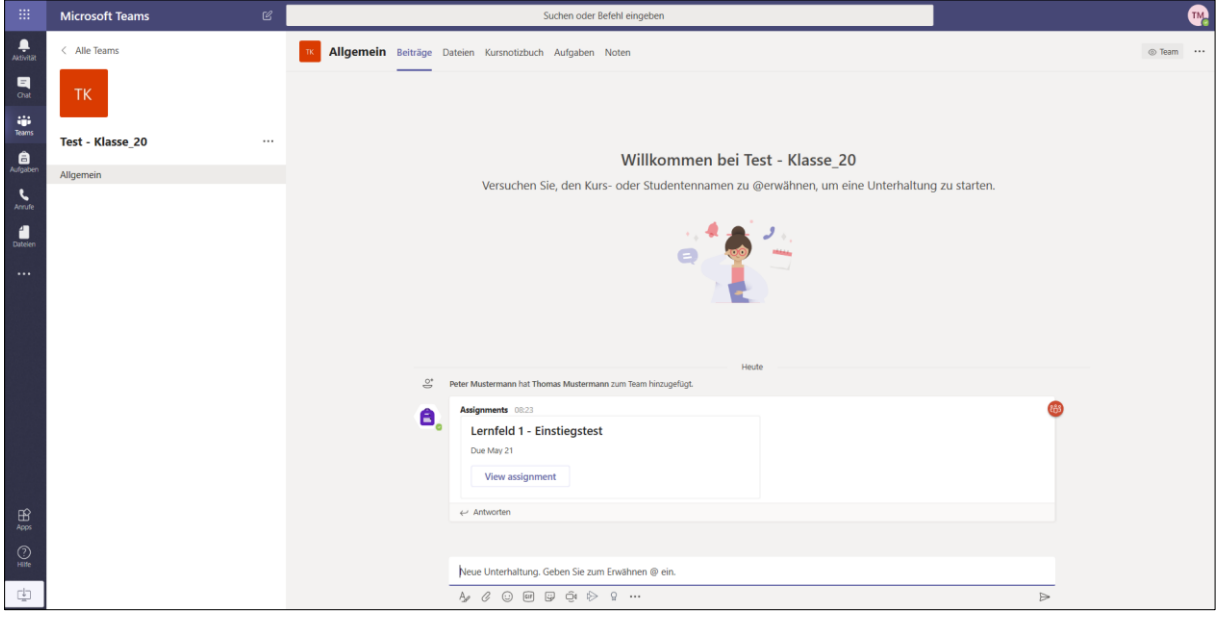

berufskolleg<br>Ltechnik

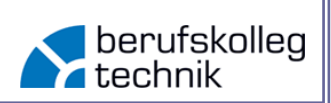

Sie finden die Aufgabenstellung, die Fälligkeit (also bis wann die Aufgabe erledigt werden soll) sowie erreichbare Punkte und/ oder Arbeitsblätter.

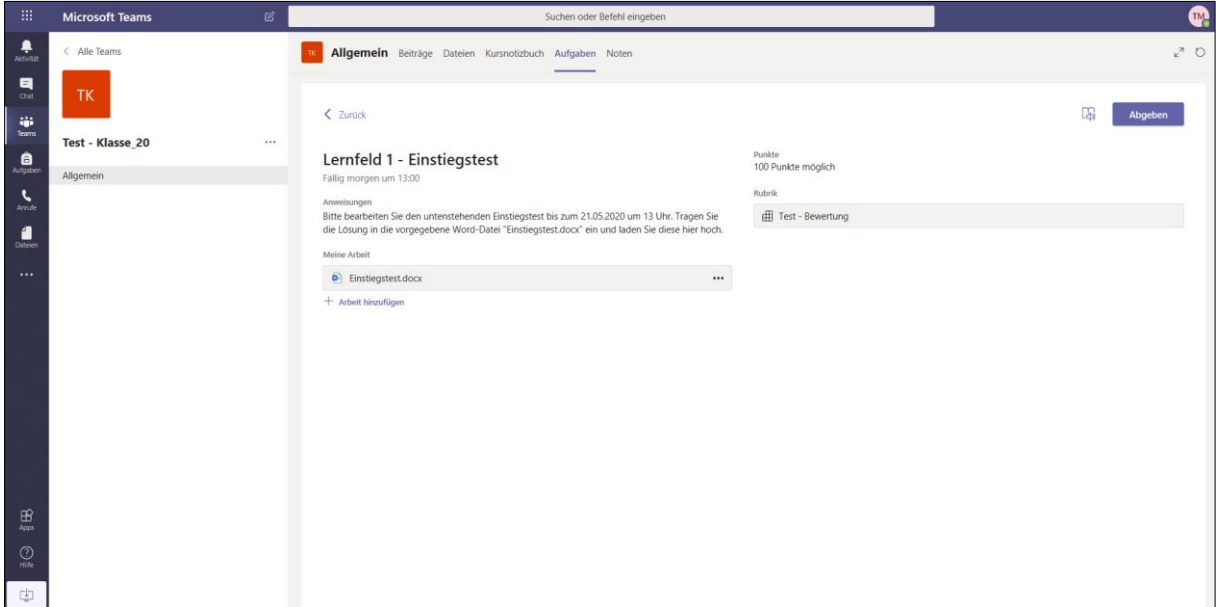

Diese Aufgabe können Sie, je nach Aufgabenstellung der Lehrkraft, mindestens auf zwei Weisen bearbeiten. Diese werden folgend vorgestellt.

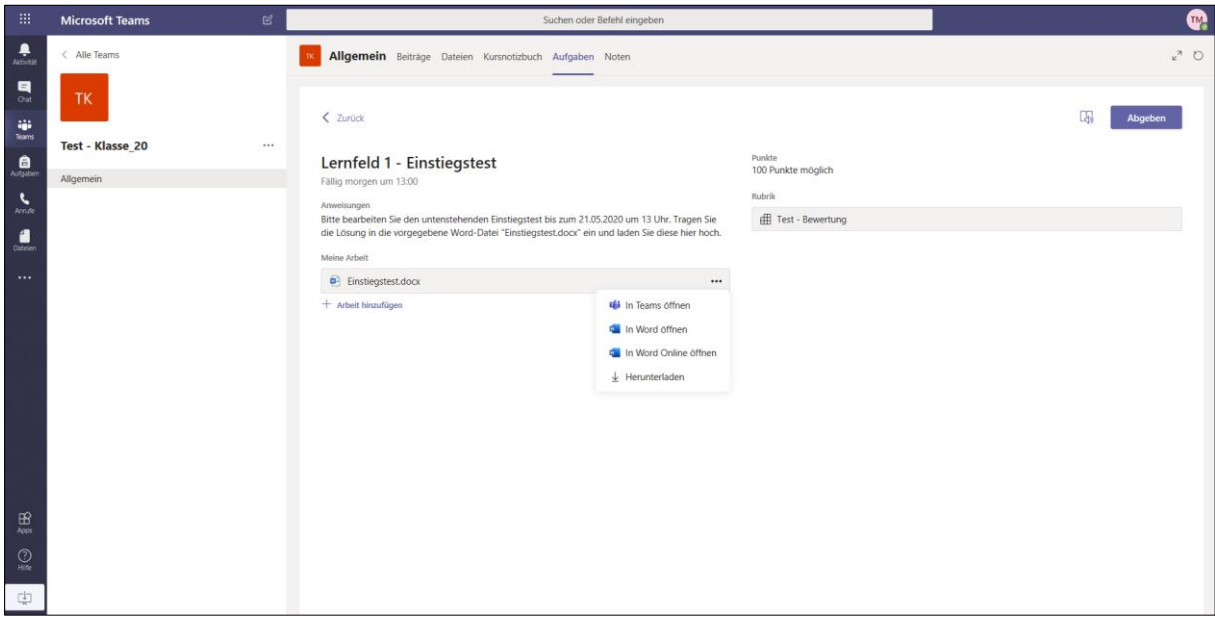

Öffnen Sie zunächst das Aufgabenblatt der Lehrkraft. Drücken Sie dazu auf die drei Punkte neben der Datei "Einstiegstest.docx".

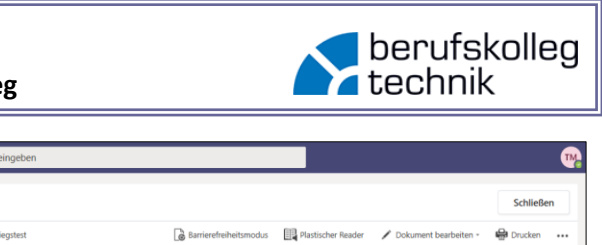

# **Handlungsanweisung – Nutzung von Teams - Einstieg**

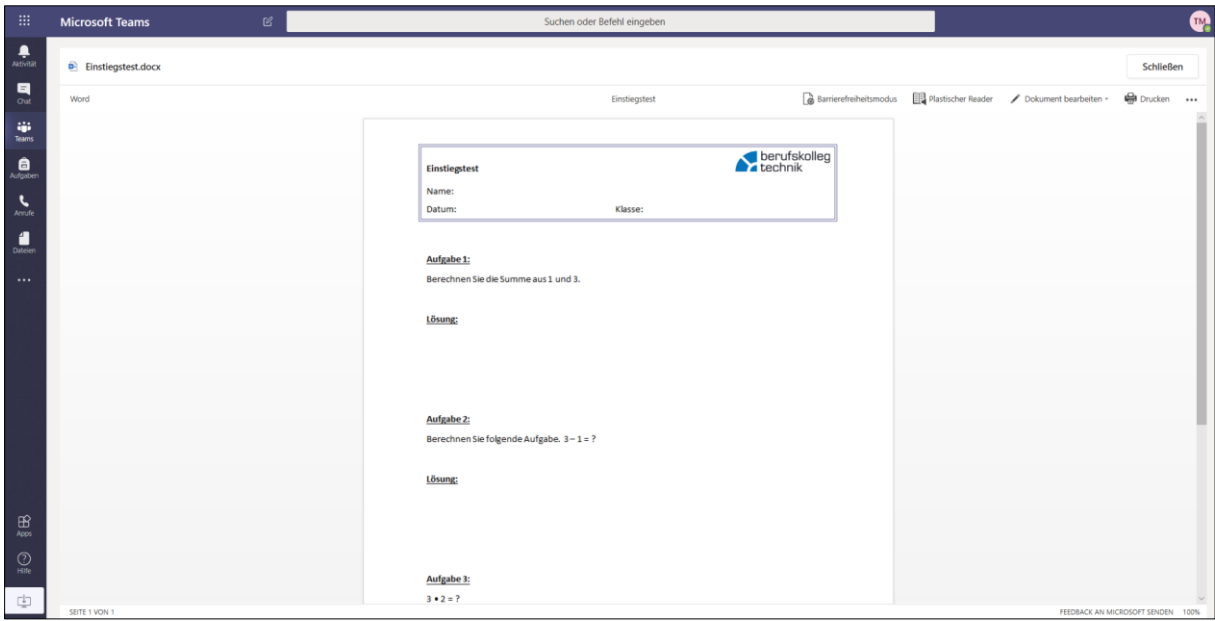

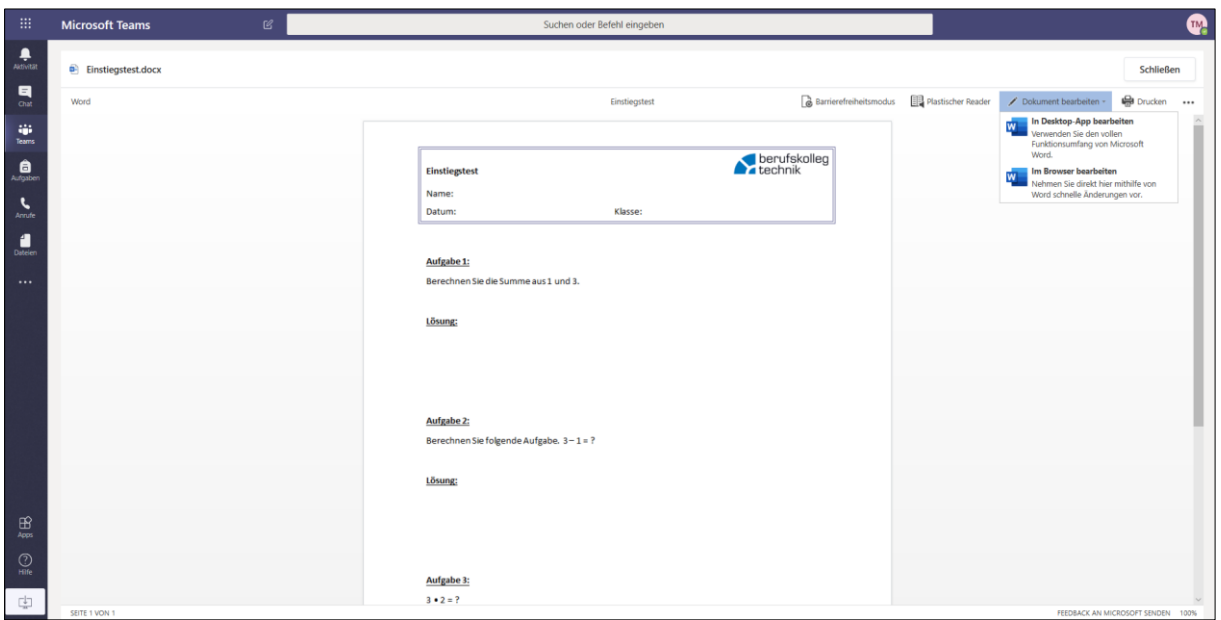

Wenn die Datei geöffnet ist, können Sie wie folgt verfahren:

# Möglichkeit 1:

Sie öffnen die Datei zur Bearbeitung im Browser, dazu öffnet sich eine Online-Version von Word im Fenster von Teams oder Sie werden auf einen neuen Tab geleitet. In dieser Online-Version arbeiten Sie direkt in Ihrer eigenen Kopie des von der Lehrkraft hochgeladenen Dokuments (funktioniert nur nach Freischaltung durch die Lehrkraft und nur in einer Word-Datei). Sollte die Lehrkraft eine PDF-Datei o.Ä. als Aufgabenstellung hochladen, sollten Sie nach der Möglichkeit 2 vorgehen (s. dazu den weiter unten aufgeführten Weg).

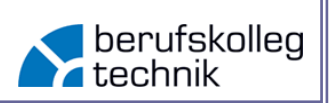

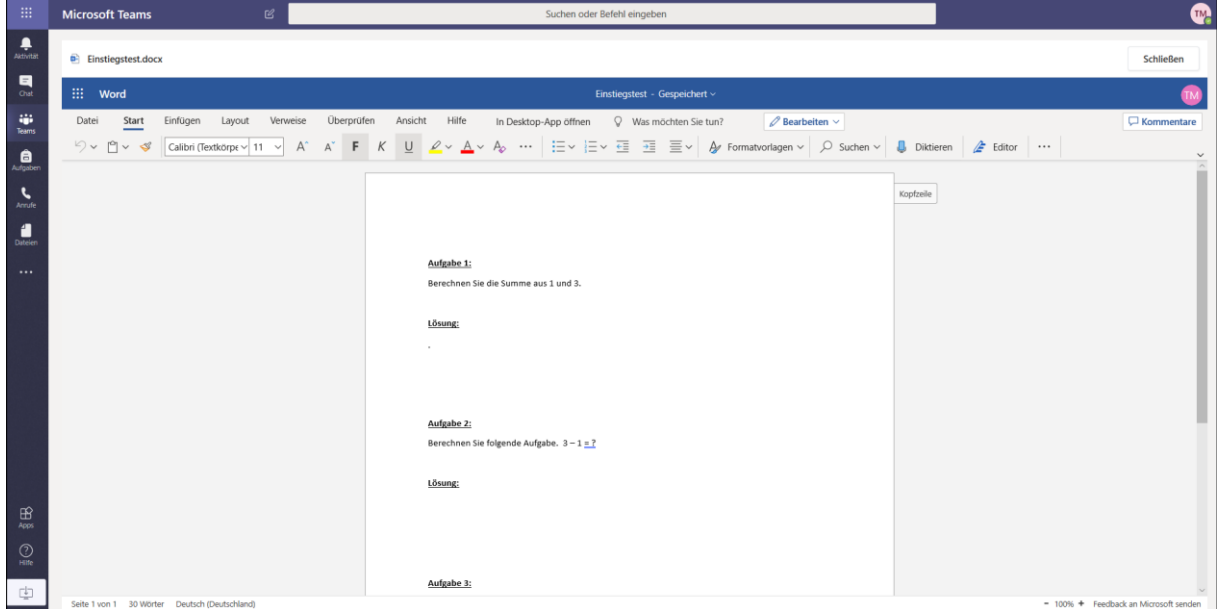

Sie können nun die Lösungen in die Datei einfügen. Wie Sie in der Mitte des Bildschirms sehen, wird das Dokument direkt und automatisch gespeichert.

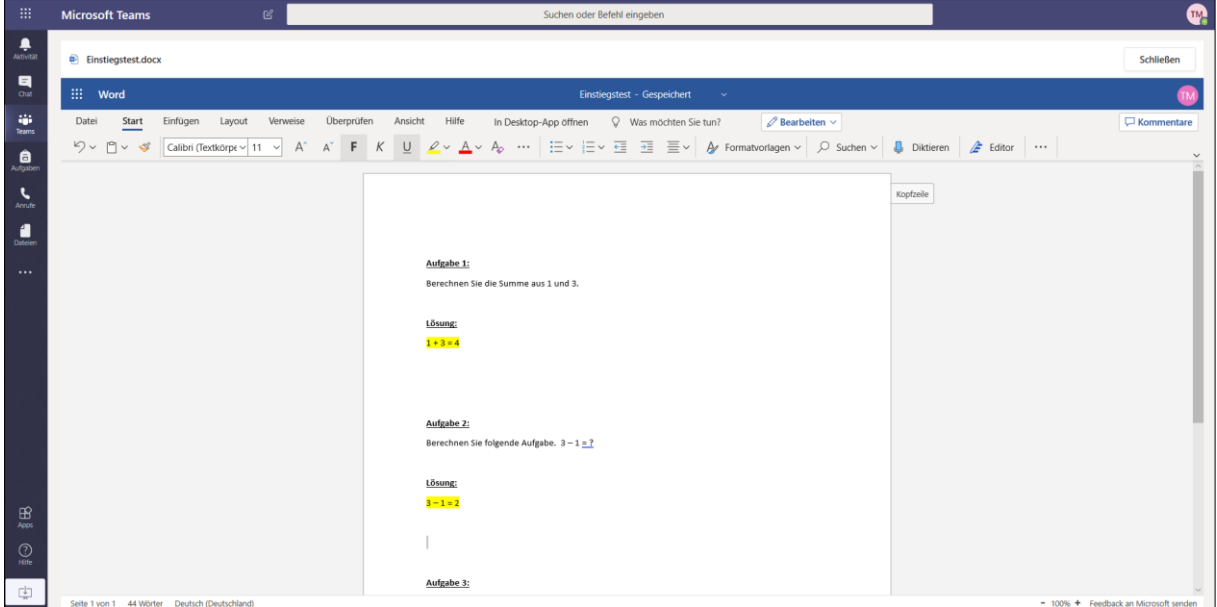

Wenn Sie die Datei schließen, werden nun all Ihre Lösungen übernommen und in der Datei belassen.

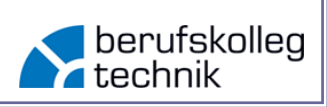

Nachdem Sie die Datei geschlossen haben, können Sie die Lösung, die nun im Dokument "Einstiegstest.docx" gespeichert ist über den Button "Abgeben" oben rechts zur Korrektur/ Überprüfung durch die Lehrkraft abgeben.

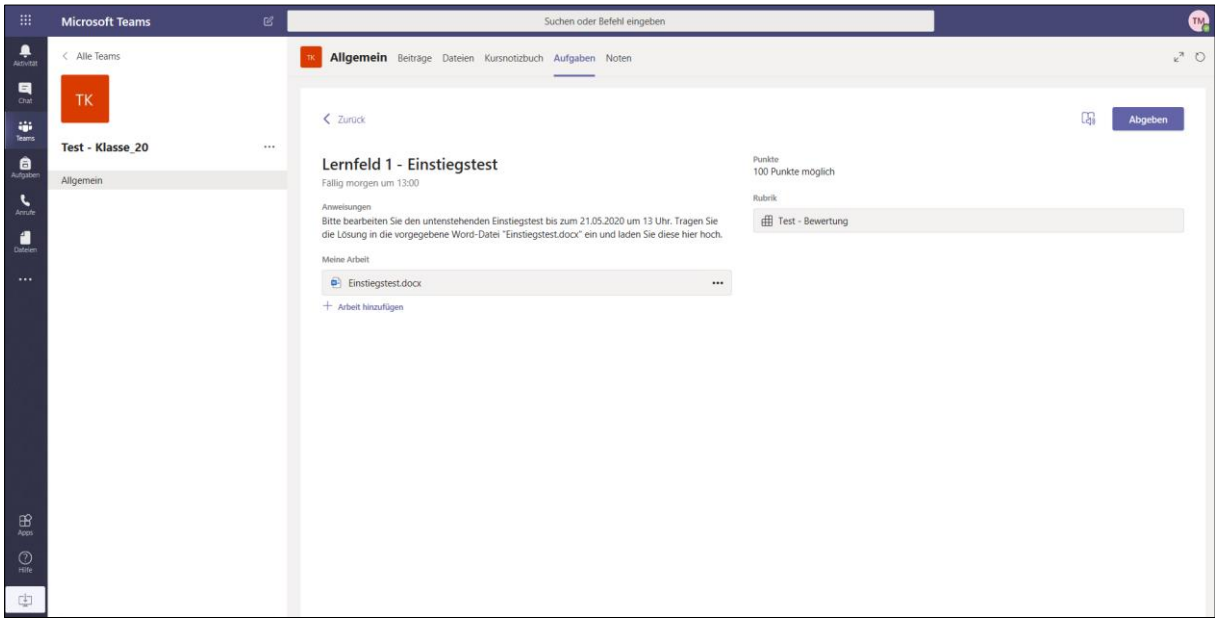

# Möglichkeit 2:

Sie öffnen die Datei zur Bearbeitung in der Desktop-App. Die Datei "Einstiegstest.docx" öffnet sich nun automatisch in Ihrer Desktop-App von Word. Dort können Sie, ebenso wie in der Browser-Version die Lösungen eintragen. Sollte die Lehrkraft eine PDF-Datei o.Ä. als Aufgabenstellung hochladen, öffnen Sie eine neue Datei in ihrer Desktop-App und verfahren dann wie folgt beschrieben. Individuelle "Wunsch-Dateitypen" sind mit den Lehrkräften abzusprechen.

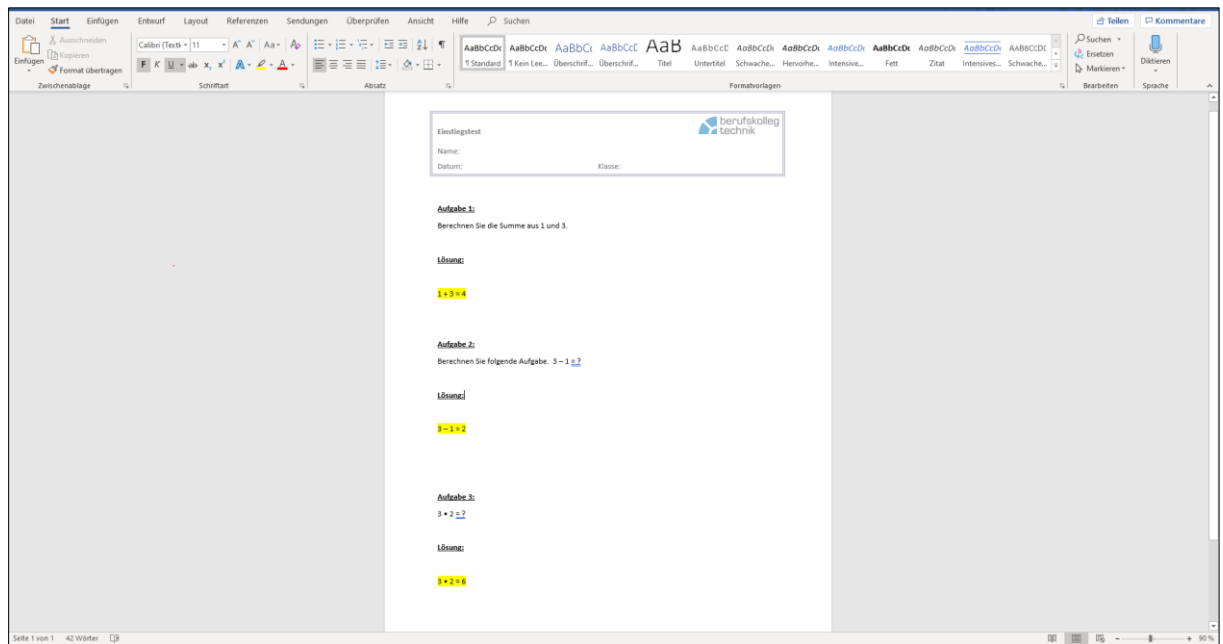

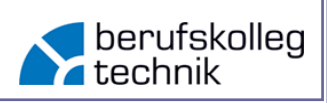

Die bearbeitete Datei in der Desktop-App können Sie nun bspw. über "Speichern unter" direkt auf Ihrem PC speichern und umbenennen. (hier: Einstiegstest\_Lösung.docx)

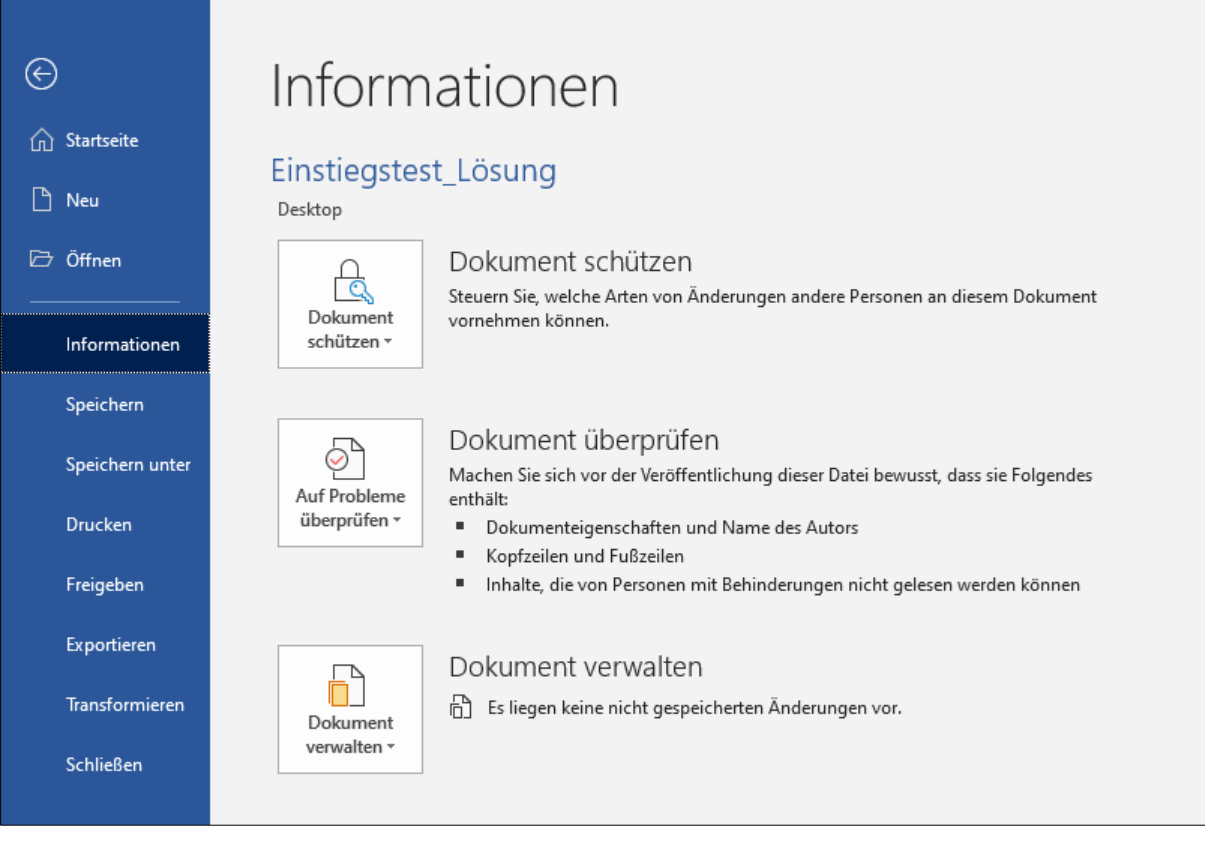

Die bearbeitete und lokal gespeicherte Datei können Sie anschließend über den Button "Arbeit hinzufügen" vom Gerät oder einer Cloud hochladen.

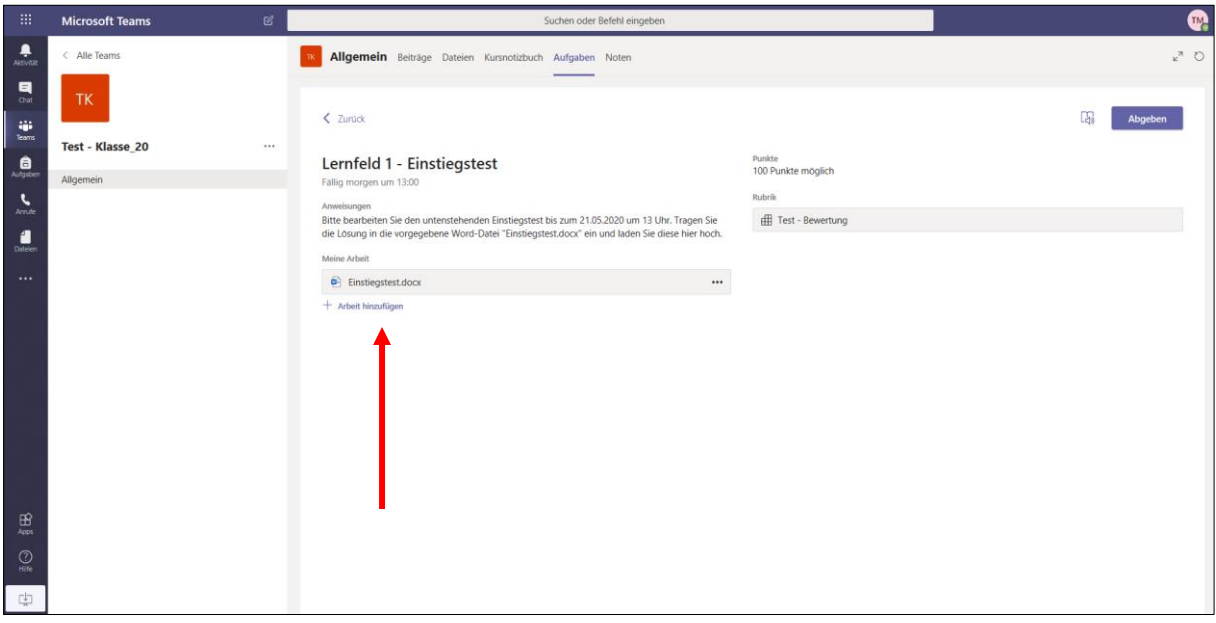

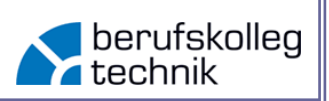

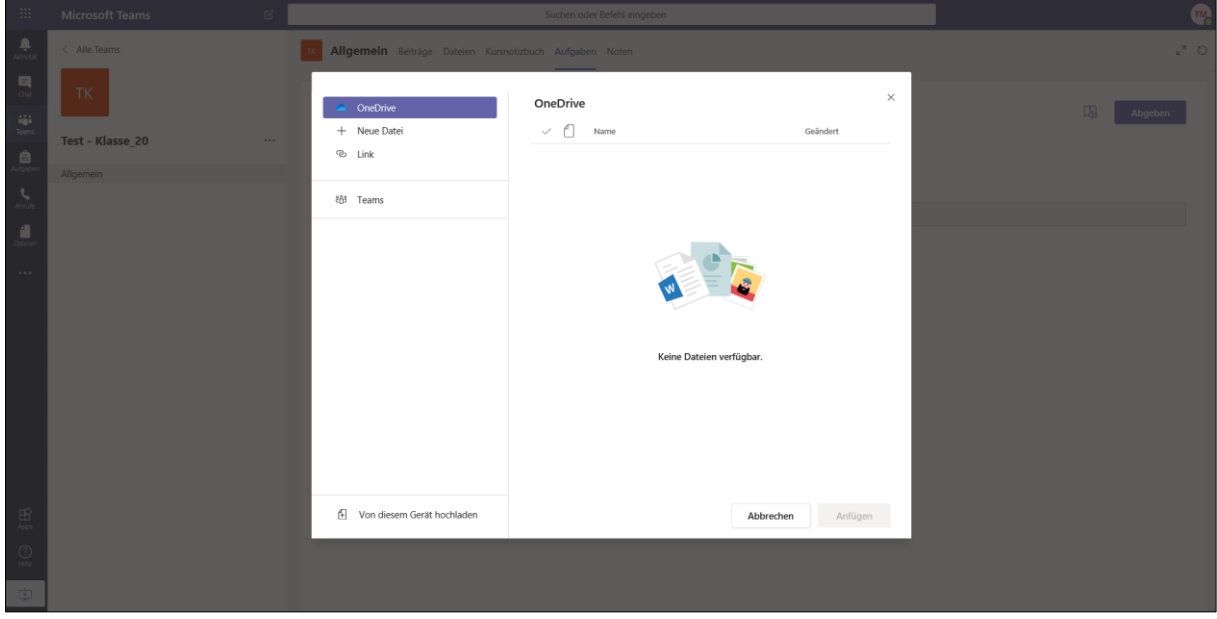

Nachdem Sie die Datei hochgeladen haben, sehen Sie diese unter "Meine Arbeit". Über die drei Punkte neben den Dateien können Sie diese zu Kontrollzwecken direkt in Teams nochmals öffnen. Sind Sie mit Ihrer Arbeit zufrieden, sollten Sie die Lösungen fristgerecht Abgeben.

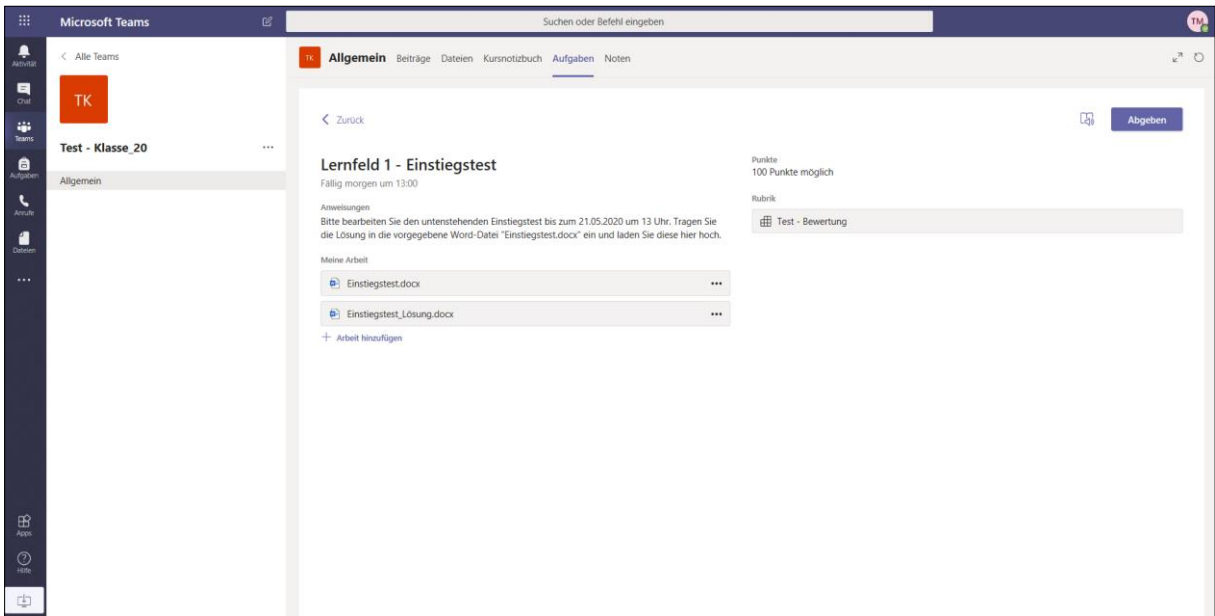

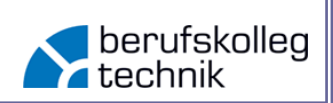

Die vollendete Abgabe bekommt man in der oberen rechten Ecke durch diverse Bildchen visualisiert.

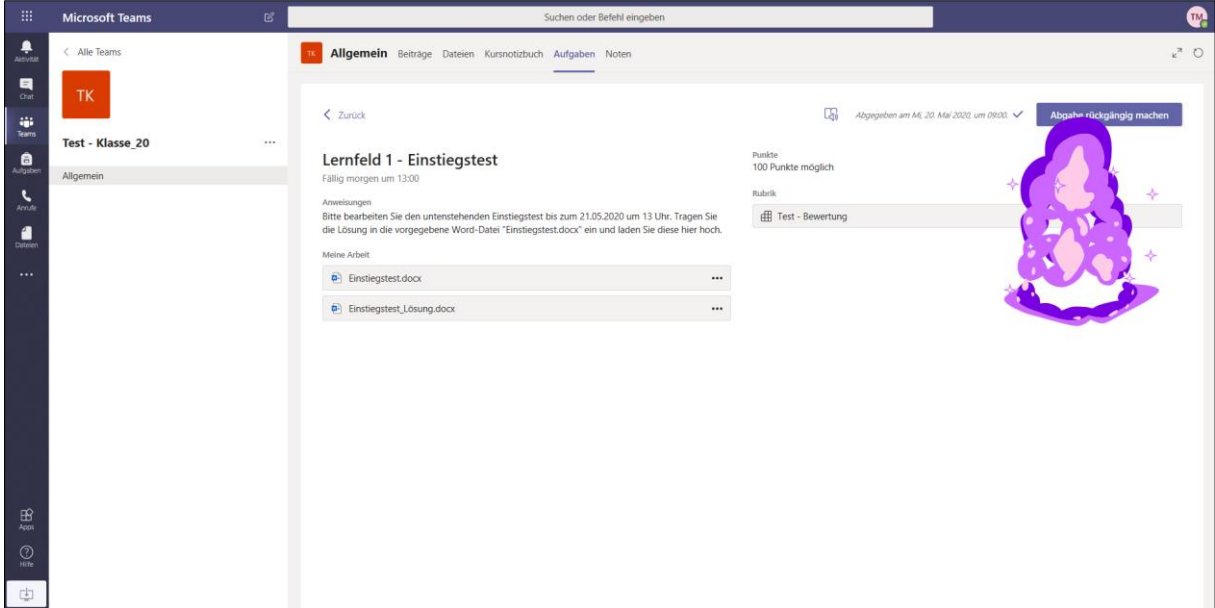

Sollten Sie die Lösungen doch nochmal innerhalb der Frist bearbeiten wollen, so können Sie die Abgabe rückgängig machen und eine neue Lösung abgeben.

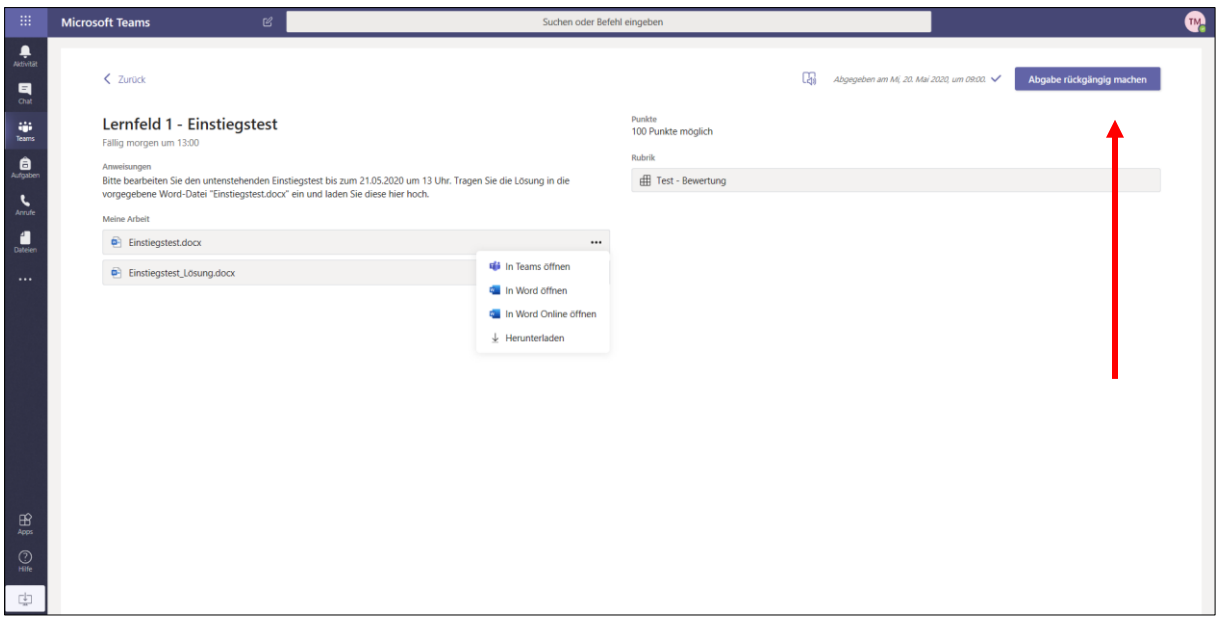

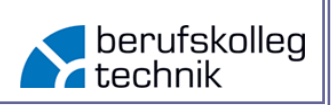

Wenn die Aufgabe durch die Lehrkraft überprüft wurde, bekommen Sie dies ebenfalls über die gängigen Benachrichtigungen angezeigt.

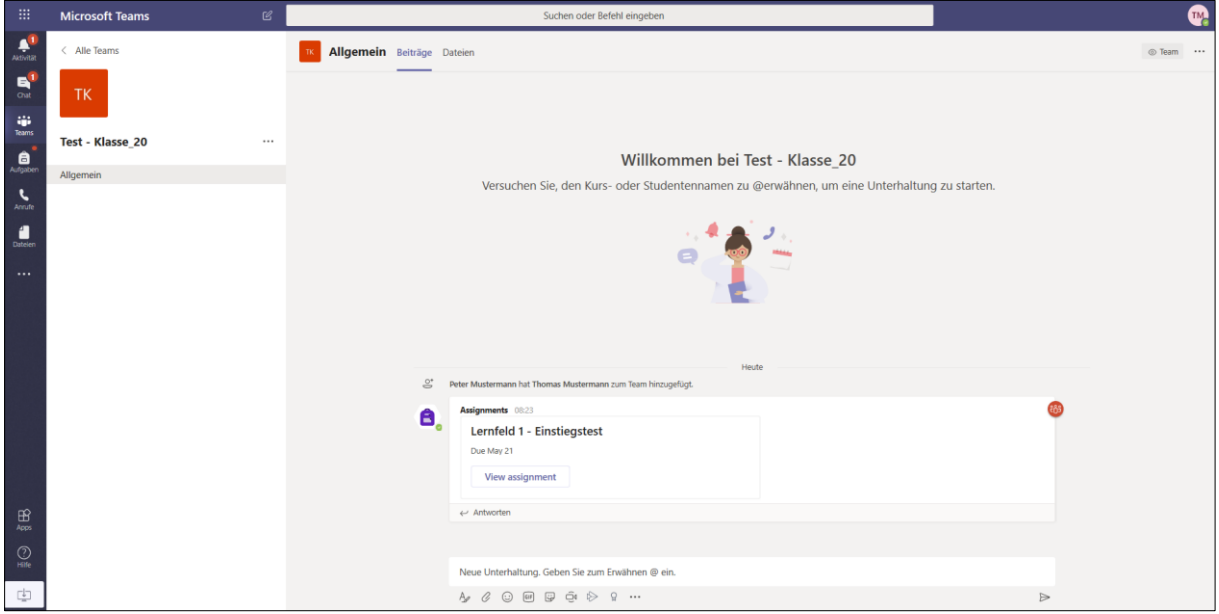

Sie können nun u.a. über den Eintrag "Aufgaben" in der linken Spalte dorthin navigieren.

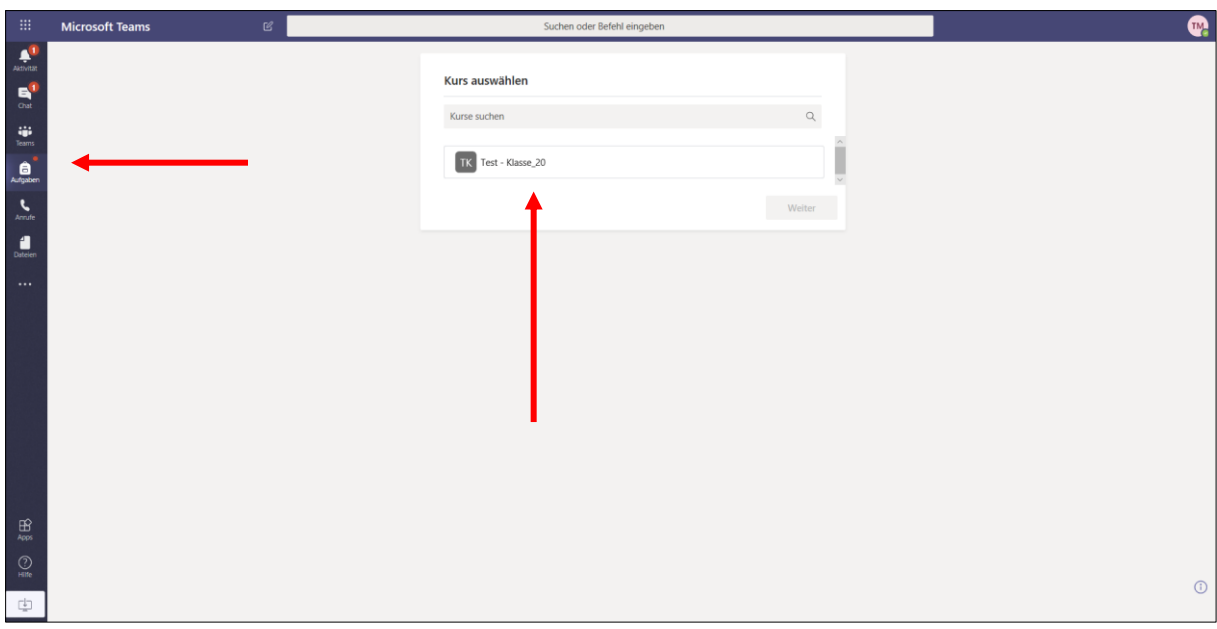

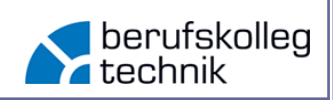

Unter "Erledigt" finden Sie nun Ihre überprüfte Aufgabenlösung.

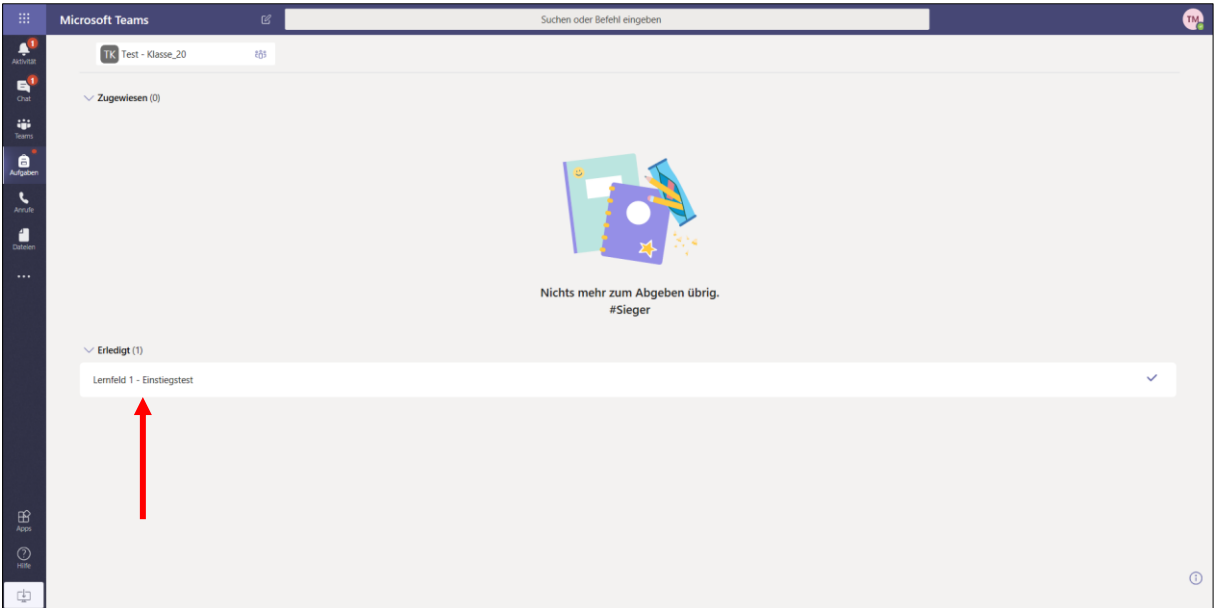

Auf den ersten Blick sehen Sie die Bewertung und ein kurzes Feedback der Lehrkraft in der rechten Bildschirmhälfte.

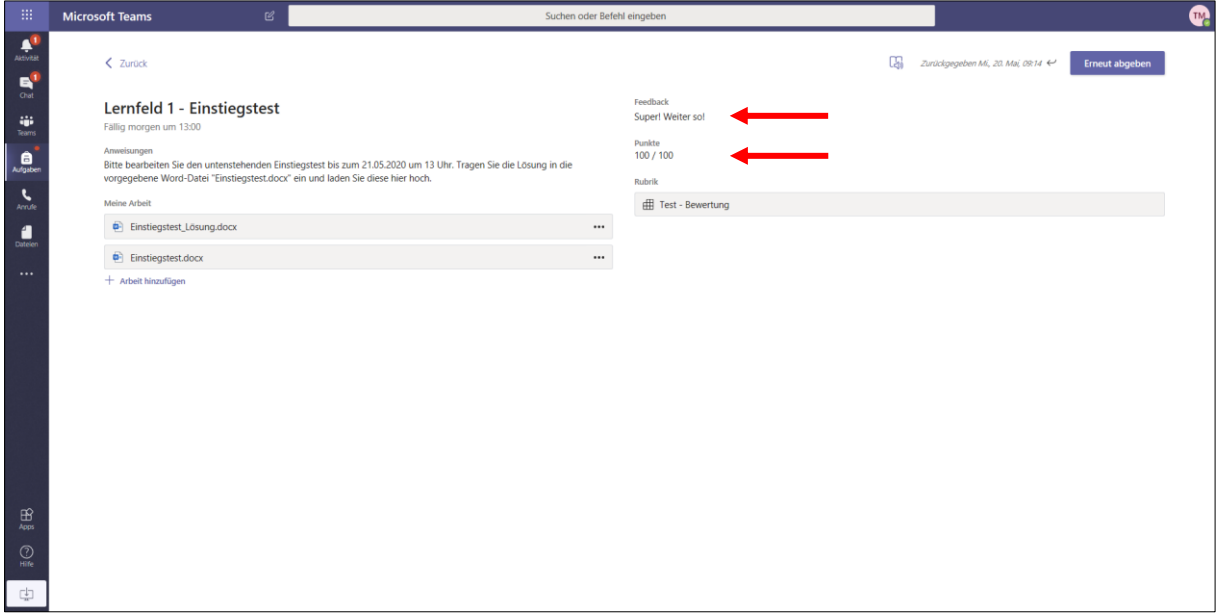

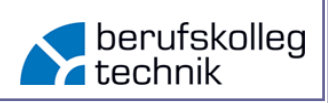

Für weiteres Feedback können Sie nun erneut über die drei Punkte Ihre Aufgabenlösung mit ggf. weiterem, detaillierterem Feedback in Teams öffnen. Im folgenden Bespiel ist lediglich ein "Kommentar" zur ersten Aufgabenlösung aufgeführt.

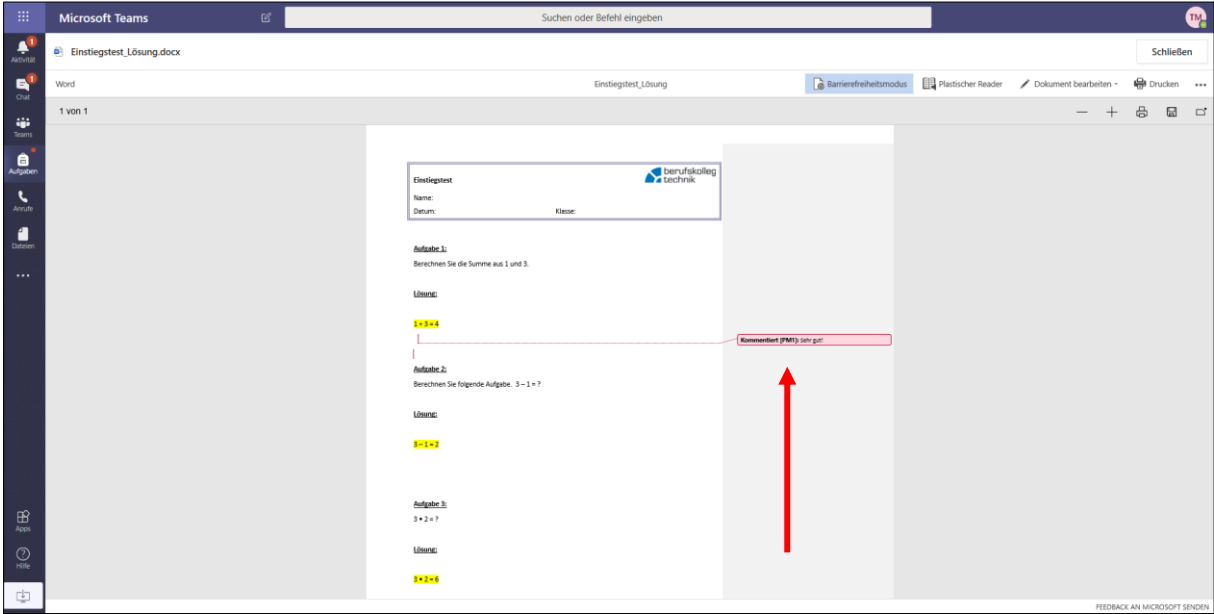

Neben den Aufgaben zur Durchführung von Online-Unterricht oder der digitalen Ergänzung von Präsenzunterricht gibt es außerdem die Möglichkeit eine "Besprechung" mit der kompletten Klasse oder Kleingruppen durchzuführen. Dies kann u.a. zur Besprechung des weiteren Vorgehens oder auch zur Besprechung von Aufgabenlösungen genutzt werden. Für die Besprechung sind Mikrofon und Lautsprecher notwendig (i.d.R. ist ein Headset oder Laptop/ Notebook vorhanden). Auch eine angekündigte Besprechung wird über die o.g. Aktivitäten angezeigt. Außerdem finden Sie die Besprechungsplanung im jeweiligen Team unter "Beiträge".

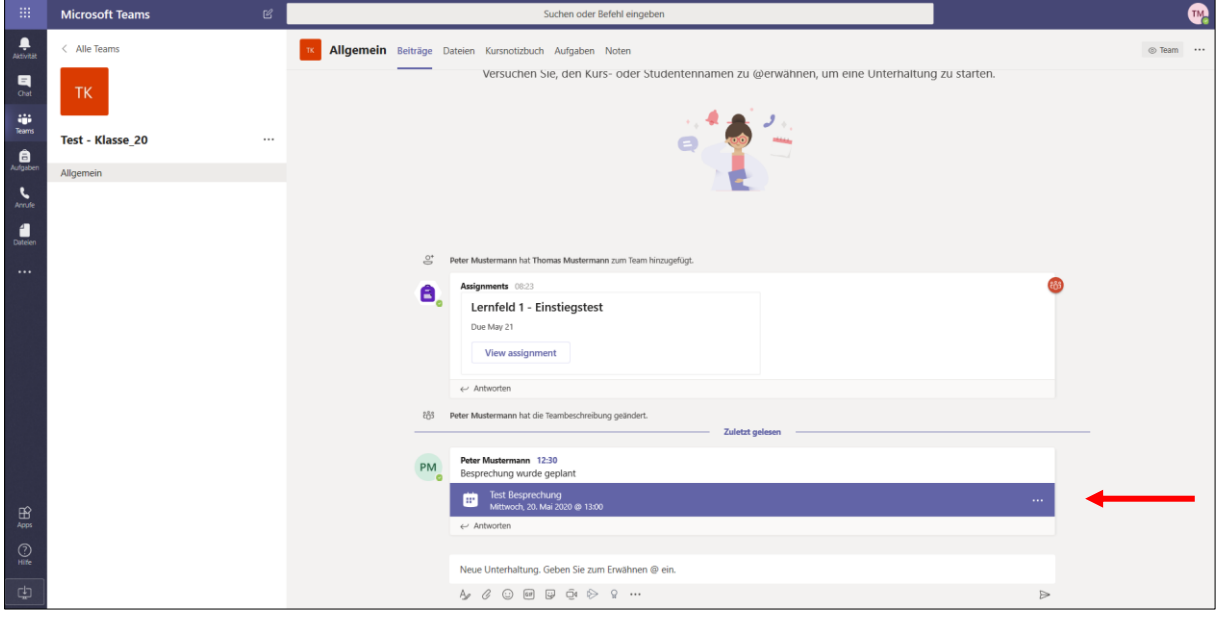

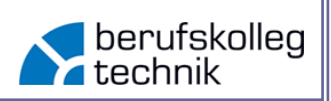

Mit einem Klick auf die drei Punkte neben der Besprechung können Sie deren "Besprechungsdetails anzeigen" lassen.

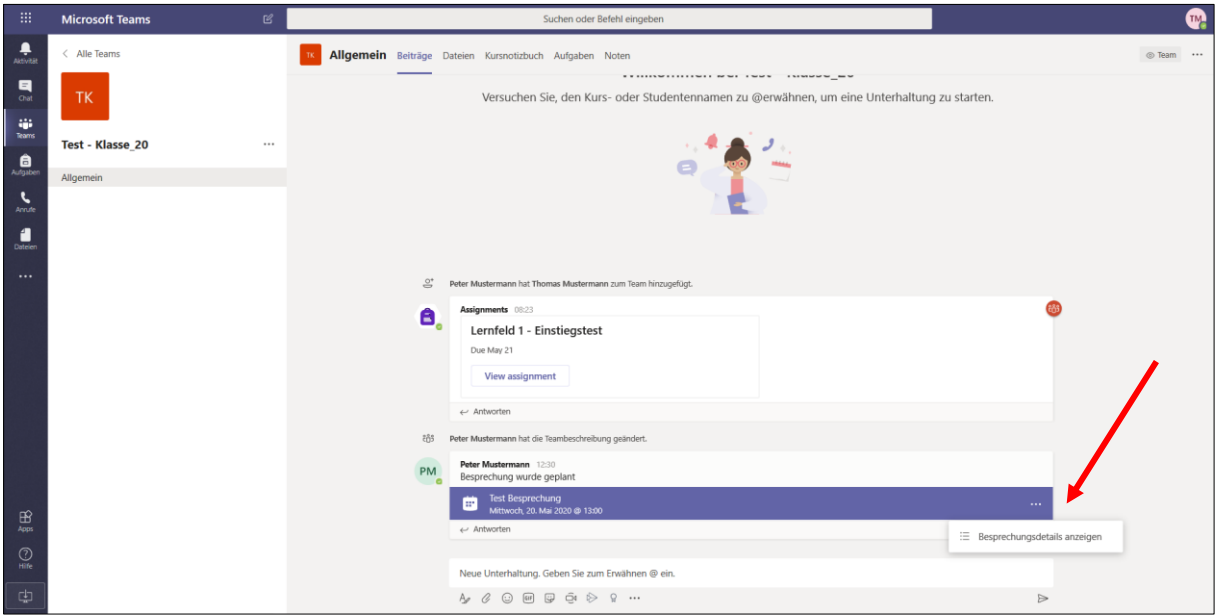

In der Oberfläche der "Besprechungsdetails" können Sie die Uhrzeit sowie die Teilnehmer\*innen sehen. Außerdem können Sie oben rechts auf "Teilnehmen" klicken.

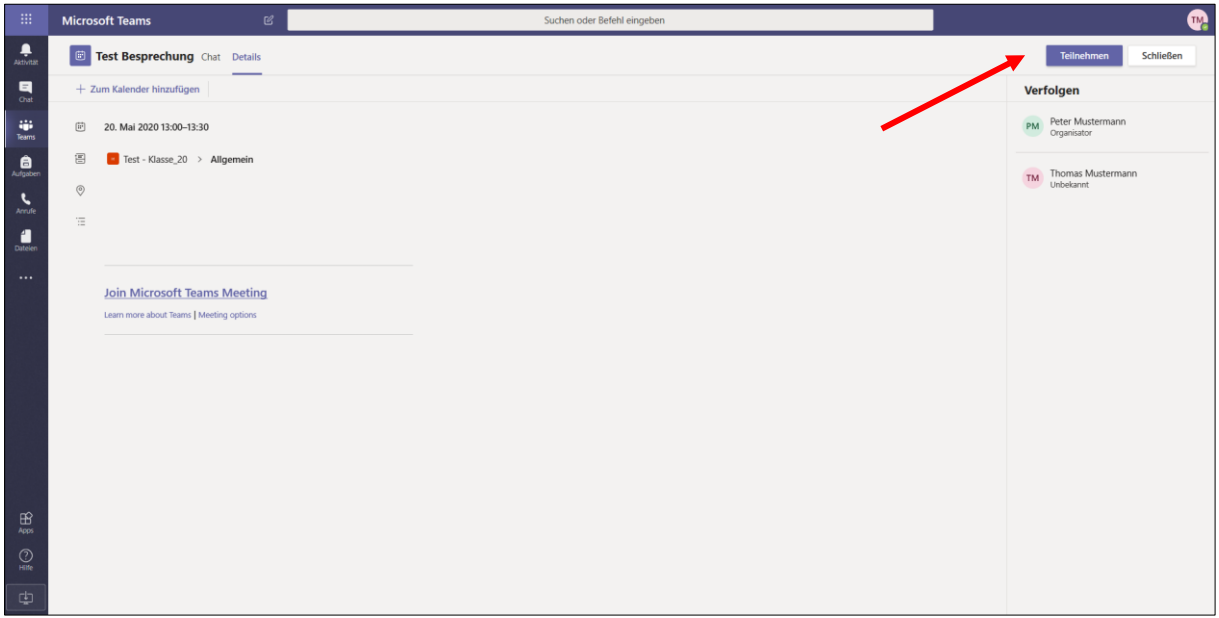

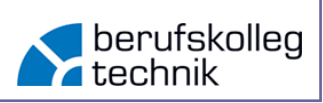

Daraufhin öffnet sich folgendes Fenster. In der Mitte dieses Fensters können Sie nun einstellen, ob Ihre Kamera und/ oder Ihr Mikrofon beim betreten der Besprechung eingeschaltet sein soll. Auch die Geräte, wie Mikrofon, Kamera und Lautsprecher, können ausgewählt werden.

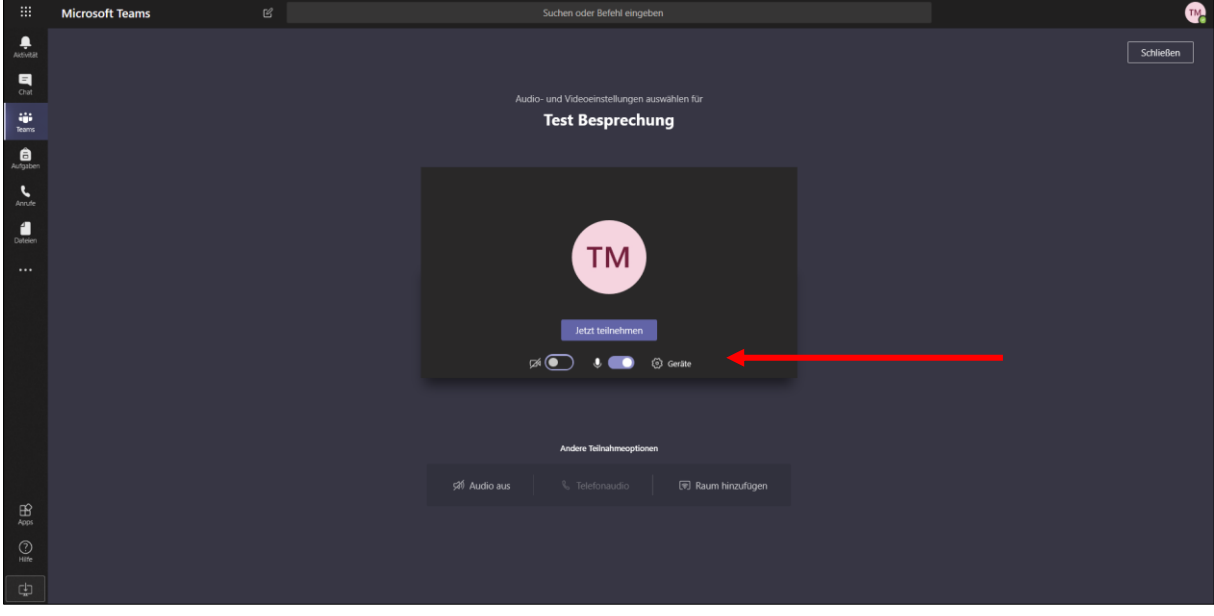

Nachdem Sie obige Auswahl getroffen haben, können Sie auf "Jetzt teilnehmen" klicken.

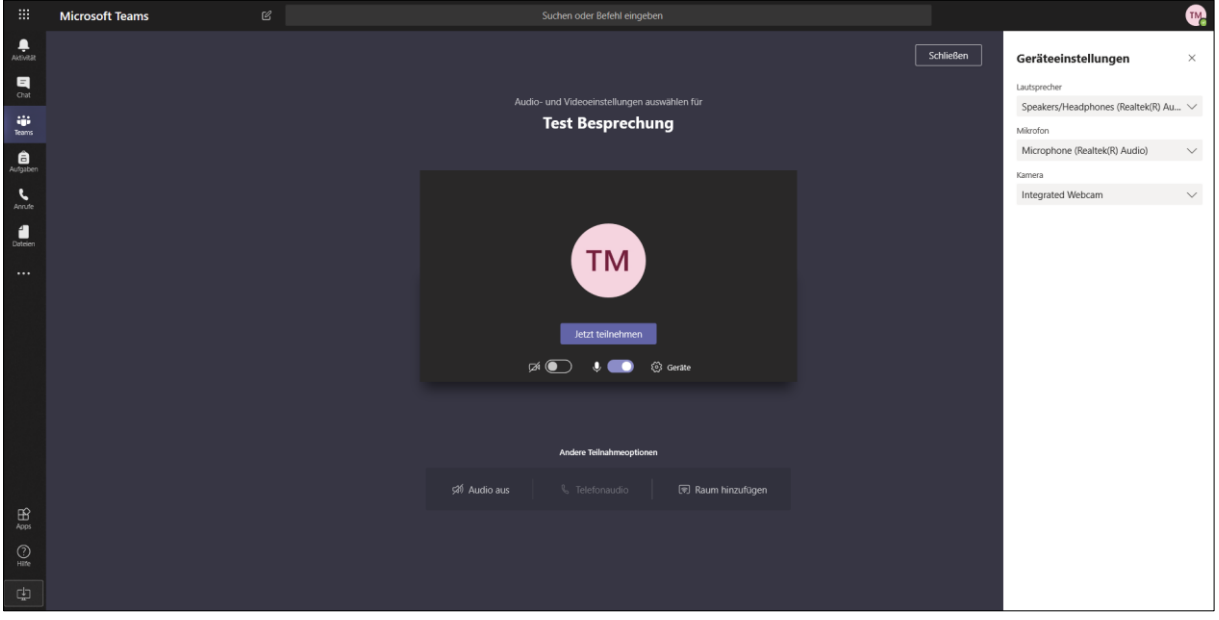

# **Handlungsanweisung – Nutzung von Teams - Einstieg**

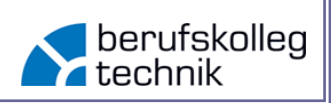

Nun befinden Sie sich in der Besprechung. Im unteren Mittel des Bildschirms finden Sie einige Optionen. Ganz links ist das Kamerasymbol, um auch rückwirkend zur vorherigen Entscheidung die Kamera an- und ausschalten zu können. Daneben finden sie diese Möglichkeit für das Mikrofon. Das Symbol rechts neben dem Mikrofon dient dem "Teilen" des Bildschirms für andere Teilnehmer\*innen der Besprechung, sodass Sie bspw. Ihren Bildschirm mit Ihrer Lösung zeigen könnten. Hinter den drei Punkten verbergen sich wiederum weitere Optionen. Die abgebildete Hand neben den Punkten repräsentiert eine "Meldung". Diese Hand können Sie heben und dann auch wieder senken, dadurch müssen nicht alle durcheinander sprechen. Rechts neben der Hand befindet sich der Chat der Besprechung, dieser öffnet sich mit einem Klick in der rechten Hälfte des Bildschirms. Dasselbe gilt für das nächste Symbol "Teilnehmer anzeigen". Der rote Button beendet die Besprechung für Sie.

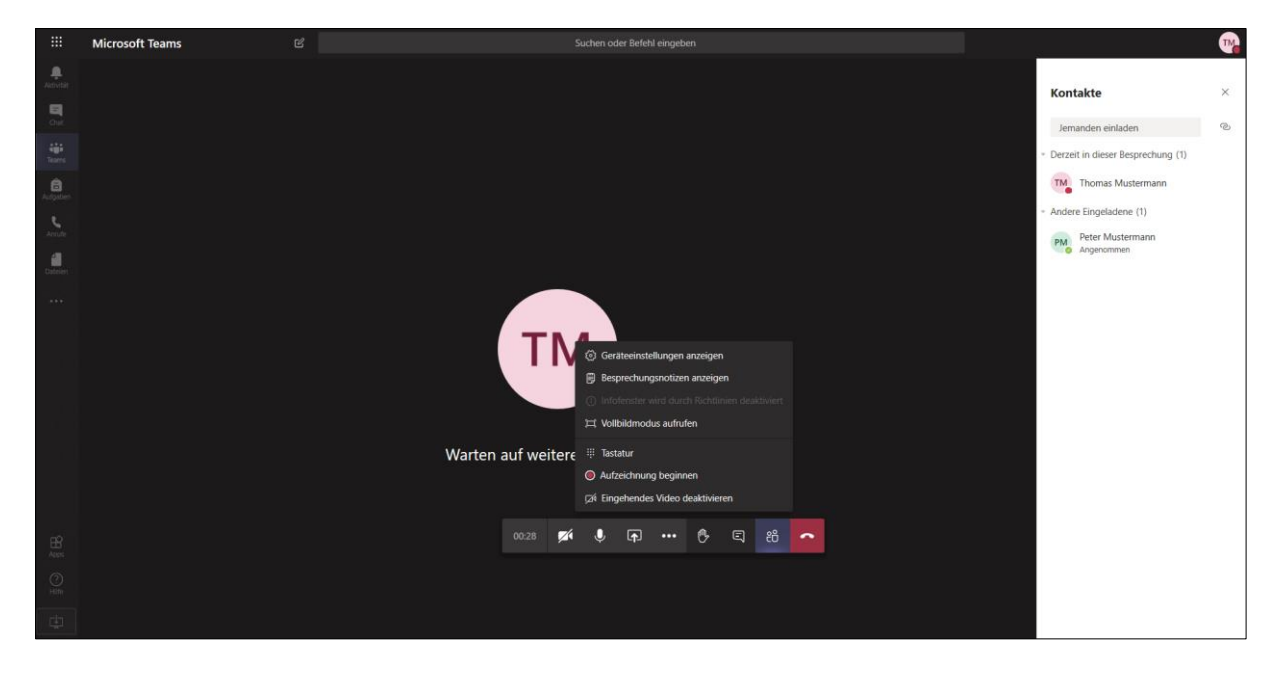